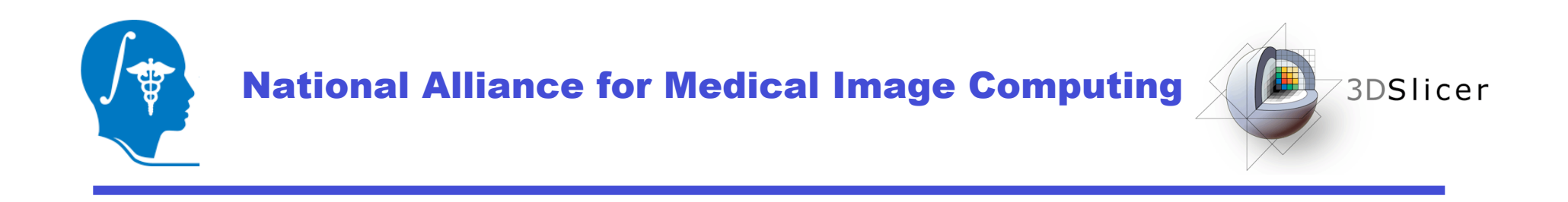

# Diffusion Tensor Analysis in Slicer3

### Tutorial by: Rodrigo de Luis García, Ph.D.

**Surgical Planning Laboratory** http://www.slicer.org *-1- Brigham and Women's Hospital*

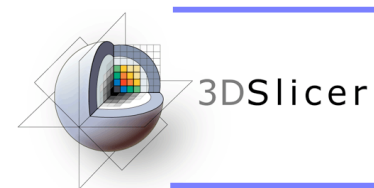

## **Acknowledgments**

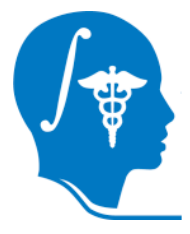

#### National Alliance for Medical Image Computing NIH U54EB005149

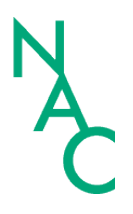

#### Neuroimage Analysis Center

NIH P41RR013218

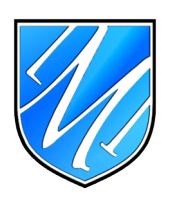

#### Laboratory of Mathematics in Imaging, Brigham and Women's Hospital NIH R01MH074794

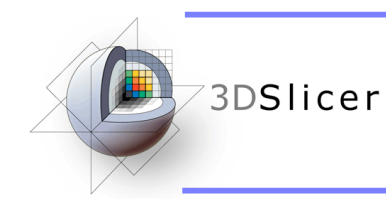

# **Material**

• 3D Slicer3 (Release 3.2)

http://www.slicer.org/slicerWiki/index.php/Main\_Page

- DTI Sample Data Set
	- Dwi-dicom.zip 256x256x36, 14 gradient directions
	- Case 1 (01053): 144x144x83, 58 gradient directions

- Surgery\_format\_case.zip 256x235x70, 59 gradient directions

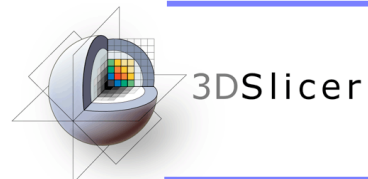

# **Outline**

- Introduction to DWI and DTI
- Introduction to Slicer3
- DTI-related functionalities
- Loading DWI and tensor data
- Estimating tensors from DWI
- Visualizing tensors
- DTI tensor resampling
- Tractography

## **IDSIIcer Introduction to DWI and DTI**

- DWI (Diffusion Weighted Imaging) is a MRI modality that produces images describing the diffusion of water mollecules in tissues.
- The observed diffusion can vary with the orientation of the pulse gradient that is applied. This is due to anisotropy in water diffusion in tissues.
- Using different directions, different DWI images can be obtained. Each one describes diffusion in one direction.

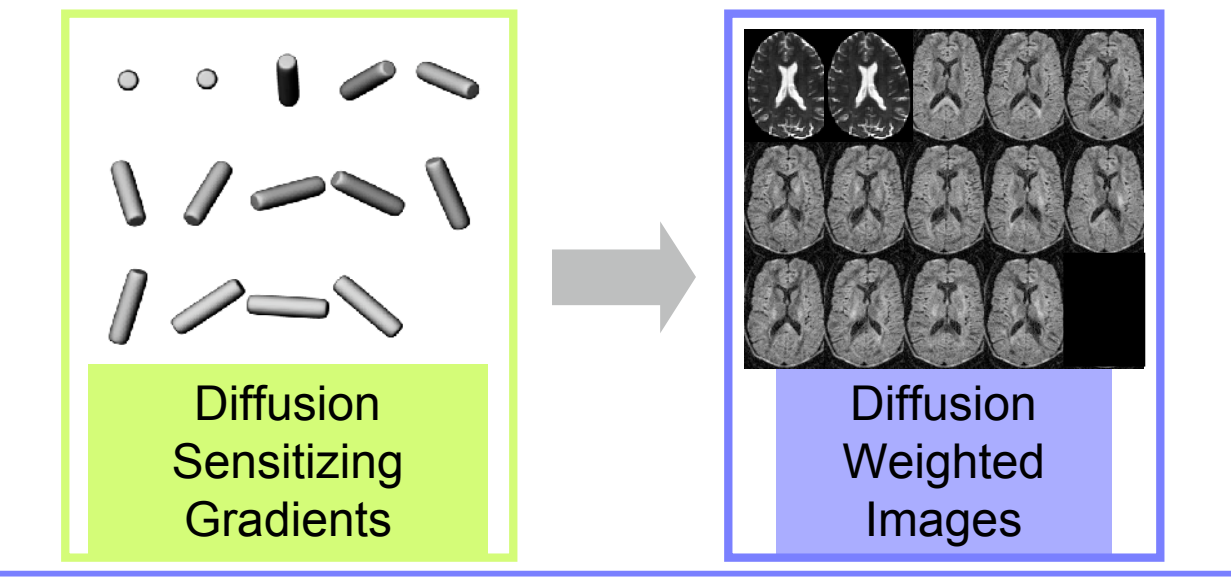

**Surgical Planning Laboratory** http://www.slicer.org *-5- Brigham and Women's Hospital*

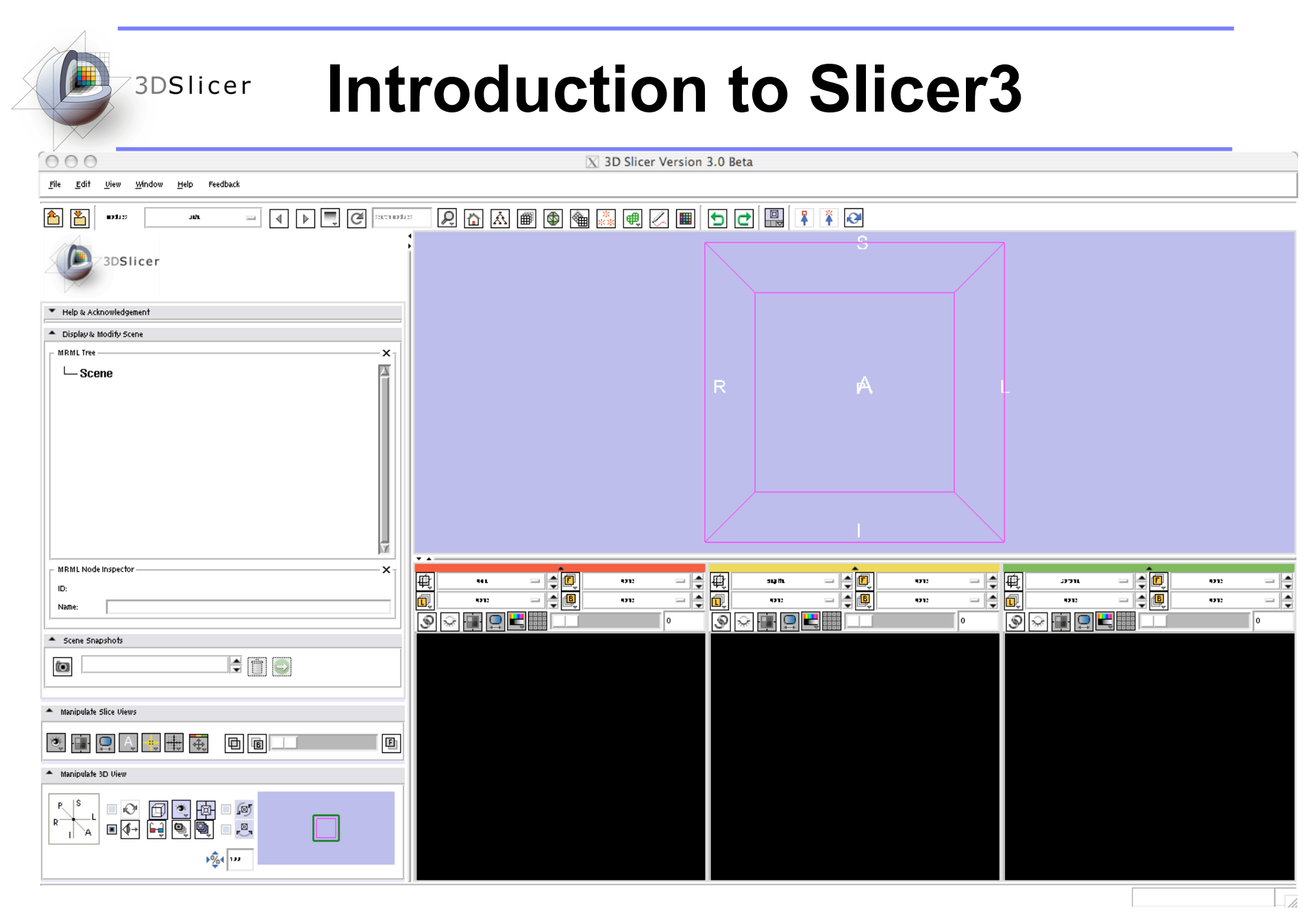

#### **Surgical Planning Laboratory** http://www.slicer.org *-6- Brigham and Women's Hospital*

### **BDSIIcer DTI-related functionalities**

- Using Slicer3, you can:
	- Load DWI and tensor data. Load fiber tracts, and DTI-scenes
	- Estimate tensors from DWI data
	- Visualize tensors using scalar, color coding and glyphs (2D glyphs are new in Slicer3)
	- Resample DTI tensors
	- Perform tractography, using fiducials, label maps or stochastic tractography (new in Slicer3)

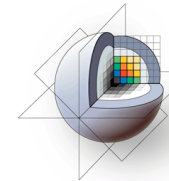

#### 1- Select the module "VOLUMES" in the Modules menu

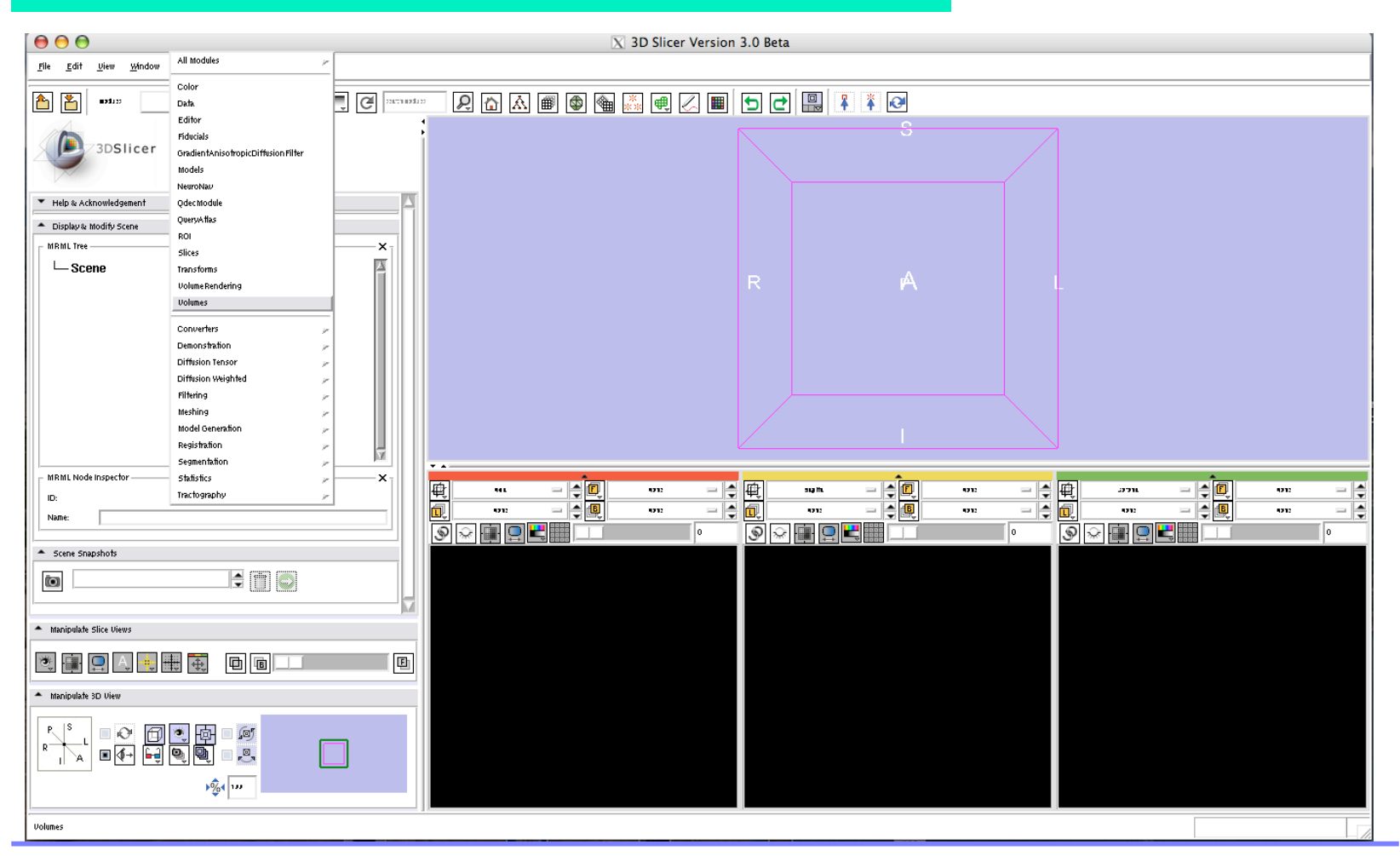

#### **Surgical Planning Laboratory** http://www.slicer.org *-8- Brigham and Women's Hospital*

A dialog window will appear for you to select the header file when you click "Select Volume File"

#### 2- Select the file "01053-dwi.nhdr"

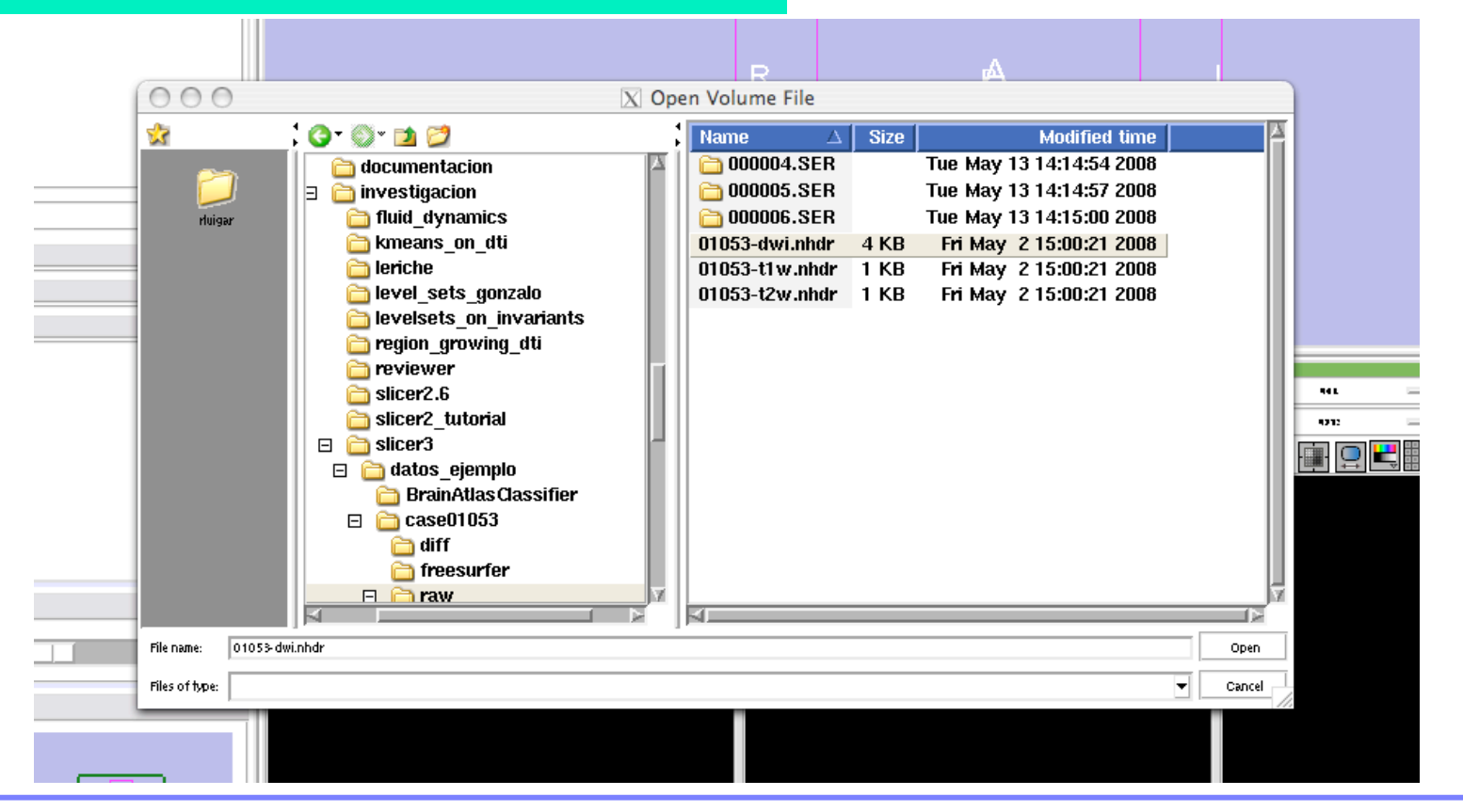

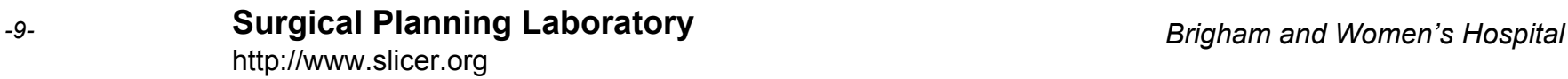

The volume name will appear in the Load tag

2- Select "Image Origin"--> "From File" and click "Apply"

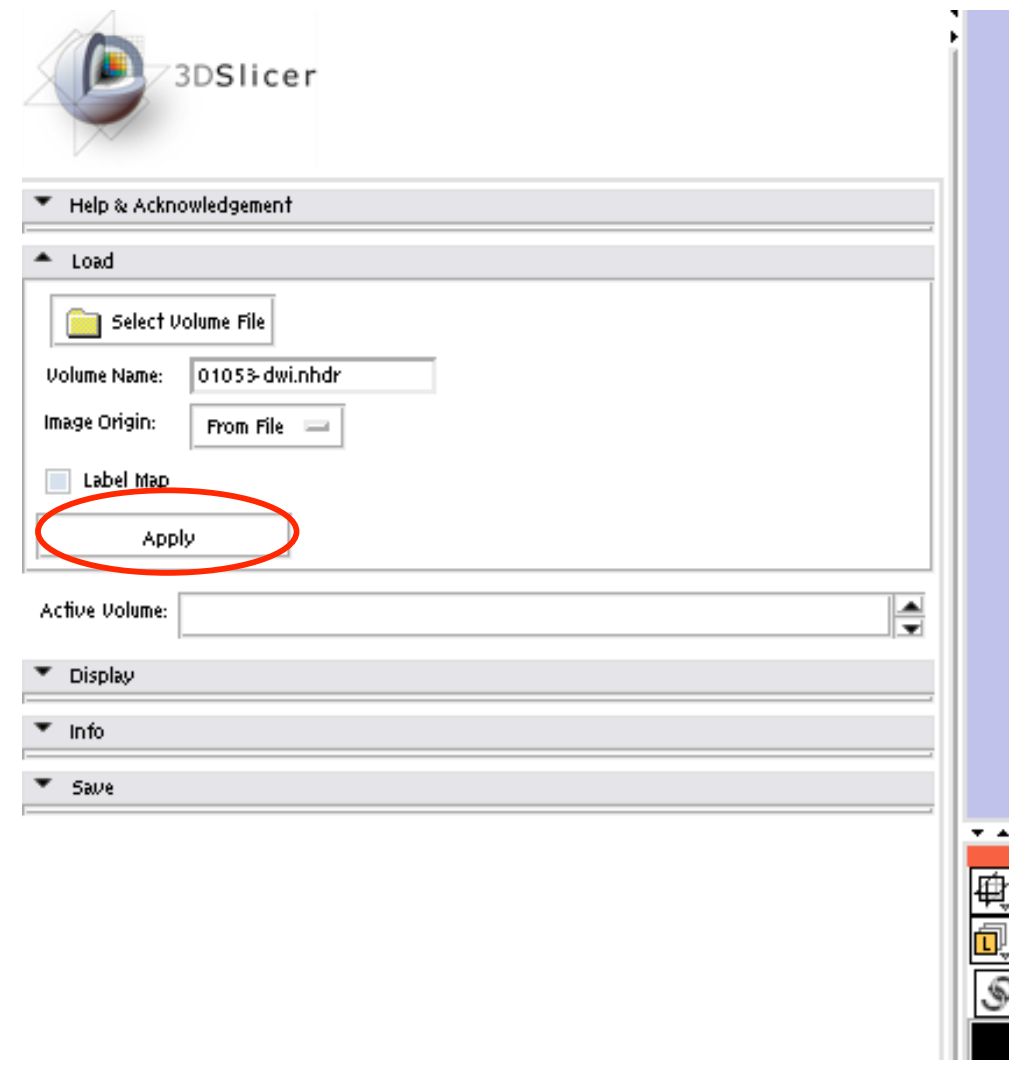

**Surgical Planning Laboratory** http://www.slicer.org *-10- Brigham and Women's Hospital*

Once the dataset is loaded, three cuts will appear in the visualization area. $000$  $\overline{X}$  3D Slicer Version 3.0 Beta File Edit View Window Help Feedback  $\boxed{\mathcal{Q}}$   $\boxed{\triangle}$   $\boxed{\triangle}$   $\boxed{\triangle}$   $\boxed{\text{B}}$   $\boxed{\text{B}}$   $\boxed{\text{B}}$   $\boxed{\text{B}}$   $\boxed{\text{C}}$   $\boxed{\text{B}}$   $\boxed{\text{C}}$   $\boxed{\text{E}}$   $\boxed{\text{I}}$   $\boxed{\text{I}}$ 创图  $\pm 0.014$ 99,000  $\div$ **A** 3DSlicer ▼ Help & Acknowledgement Select Volume File **Unlime Name:** 01053-dwi.phdr From File  $\equiv$ Single File 1 I shel Man Apply Active Volume 01053-dwi.nhdr E <sup>A</sup> Display DWI Component Color Select e Grey Interpolate **E**<br>Benedi 电包 ■●■ 电回 骨回 = 블 - 수호 617 Window/Level: Auto  $=$  1232 三皇画 一度画 an ar .,, no ut e . . . . **. .**  $\circledast$ ◇ ■ Q E 講 GRIDE  $1.4211e1$  $-5e-05$  $5e-05$ 19666 Threshold: off  $\sim$  $[0, 19665] \times [0, 1]$ - Manipulate Slice View 学團  $\cup$ 回 画 - Manipulate 3D View  $P_{\diagdown}$  |  $S_{\diagdown}$  $\begin{picture}(120,115) \put(10,15){\line(1,0){15}} \put(10,15){\line(1,0){15}} \put(10,15){\line(1,0){15}} \put(10,15){\line(1,0){15}} \put(10,15){\line(1,0){15}} \put(10,15){\line(1,0){15}} \put(10,15){\line(1,0){15}} \put(10,15){\line(1,0){15}} \put(10,15){\line(1,0){15}} \put(10,15){\line(1,0){15}} \put(10,15){\line(1,0){1$  $\sqrt{2}$ 

**Surgical Planning Laboratory** http://www.slicer.org *-11- Brigham and Women's Hospital*

€

The Display area allows the selection of the volume you want to visualize. There are 59 volumes for this dataset.

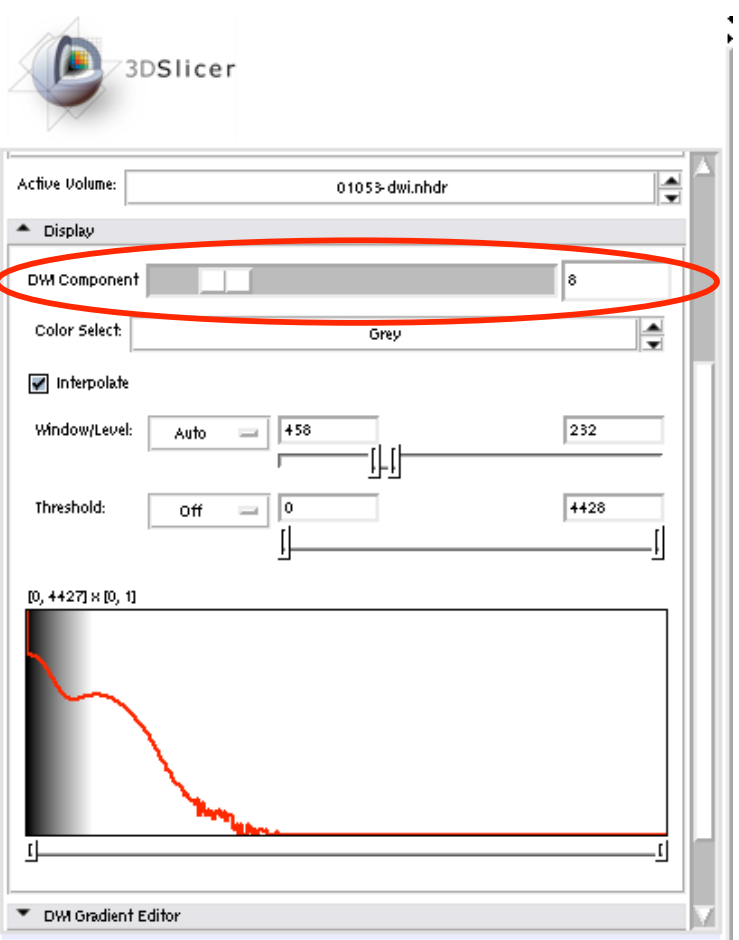

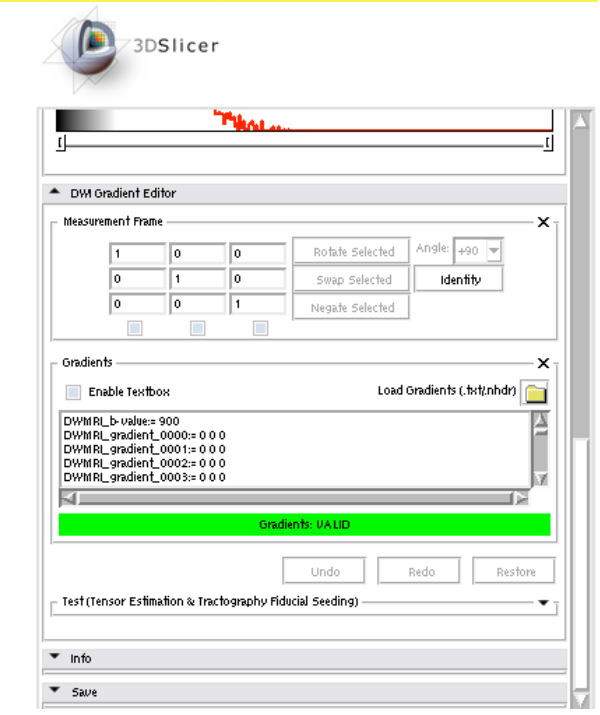

Also, when a DWI volume is loaded, the "DWI Gradient Editor" tag becomes active. This can be used for converting DWI to tensors.

**Surgical Planning Laboratory** http://www.slicer.org *-12- Brigham and Women's Hospital*

By activating the visibility button for each slice you can visualize slices in the main view.

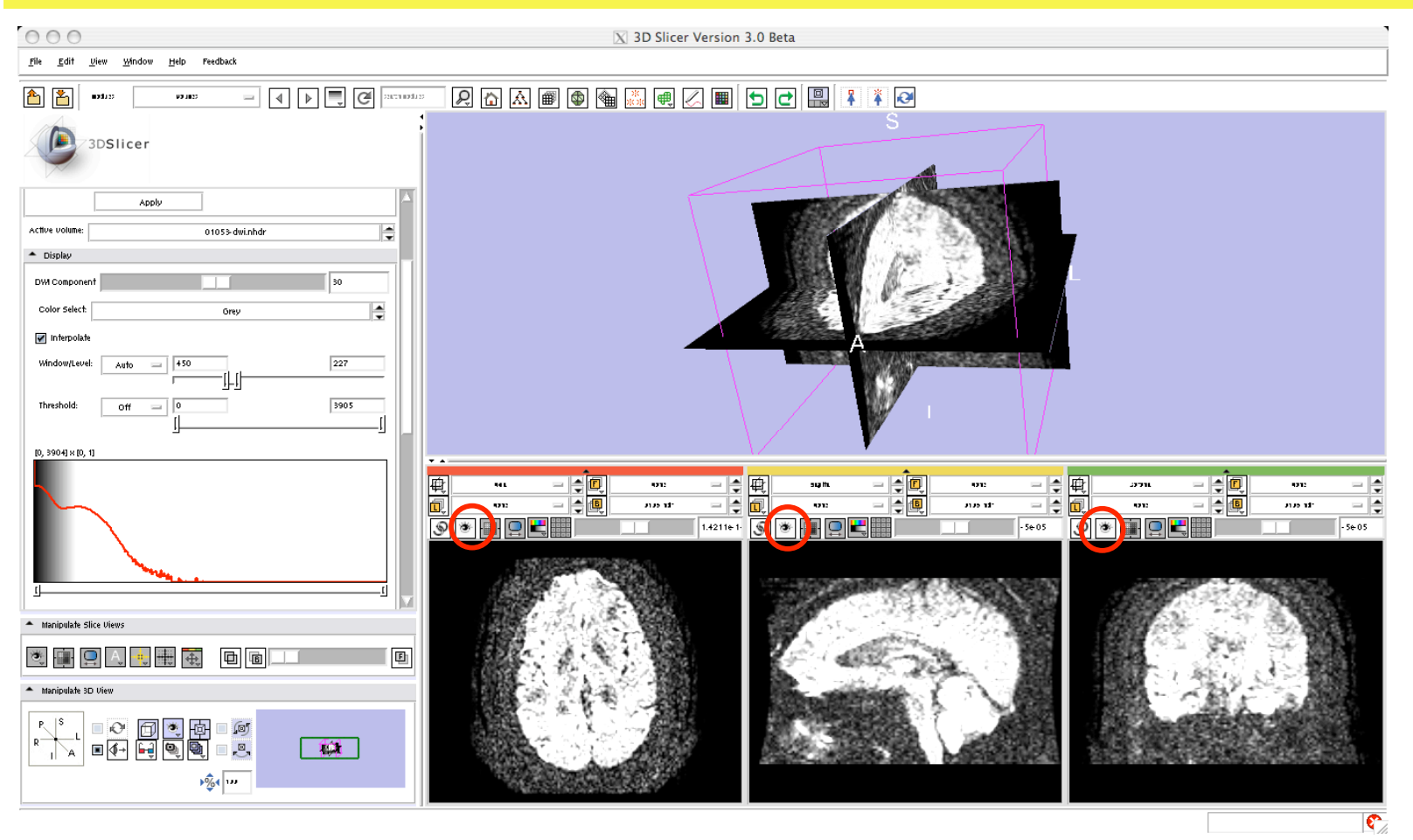

**Surgical Planning Laboratory** http://www.slicer.org *-13- Brigham and Women's Hospital*

If a DWI volume is active, the "DWI Gradient Editor" tag is also active in the left panel.

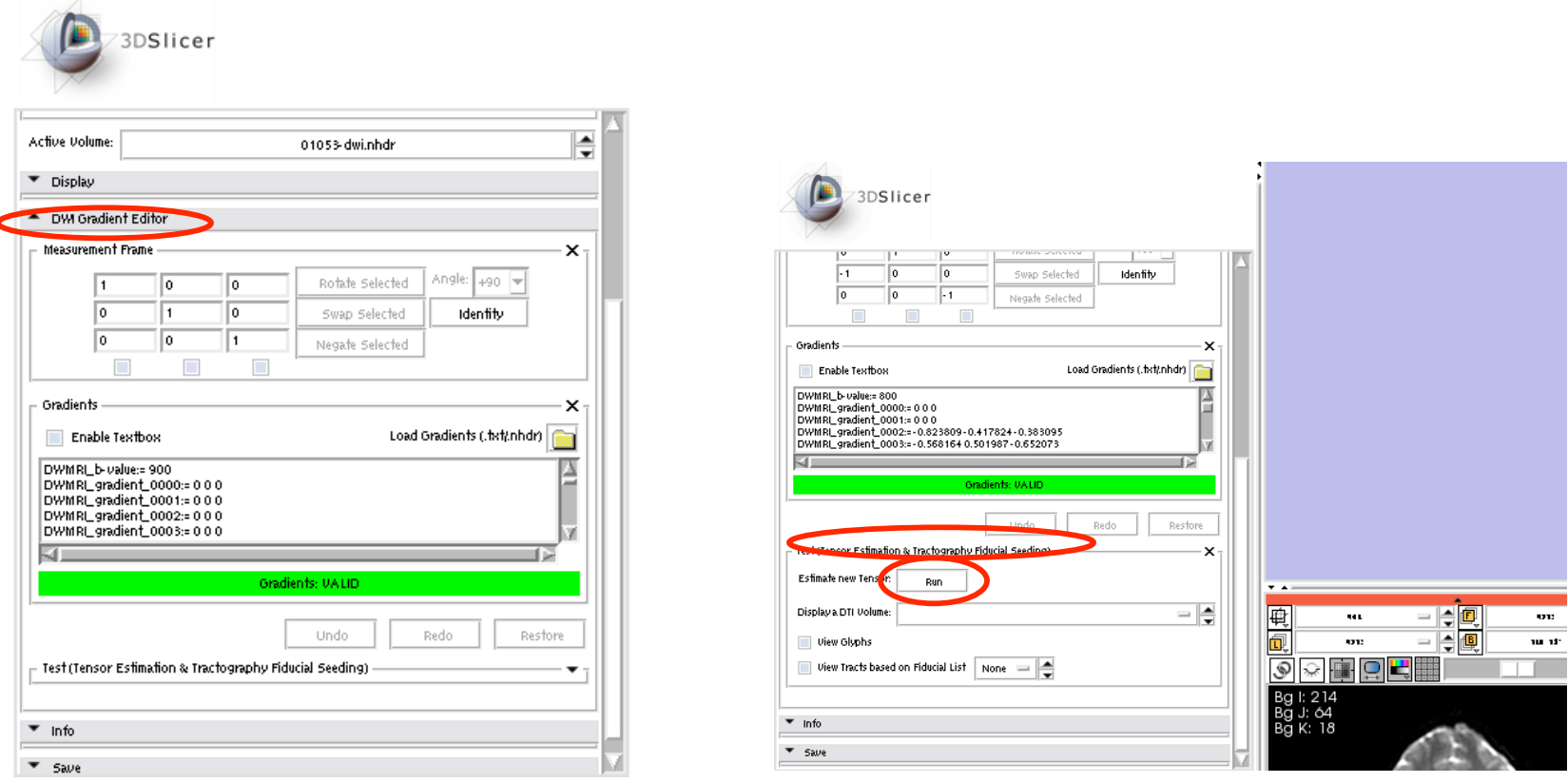

To estimate the tensors, first unfold the TEST (Tensor Estimation & Tractography Fiducial Seeding) and then click "Run" to Estimate New Tensor

**Surgical Planning Laboratory** http://www.slicer.org *-14- Brigham and Women's Hospital*

Once the estimation is performed, the tensor volume becomes active, and it can be displayed or processed in any way.

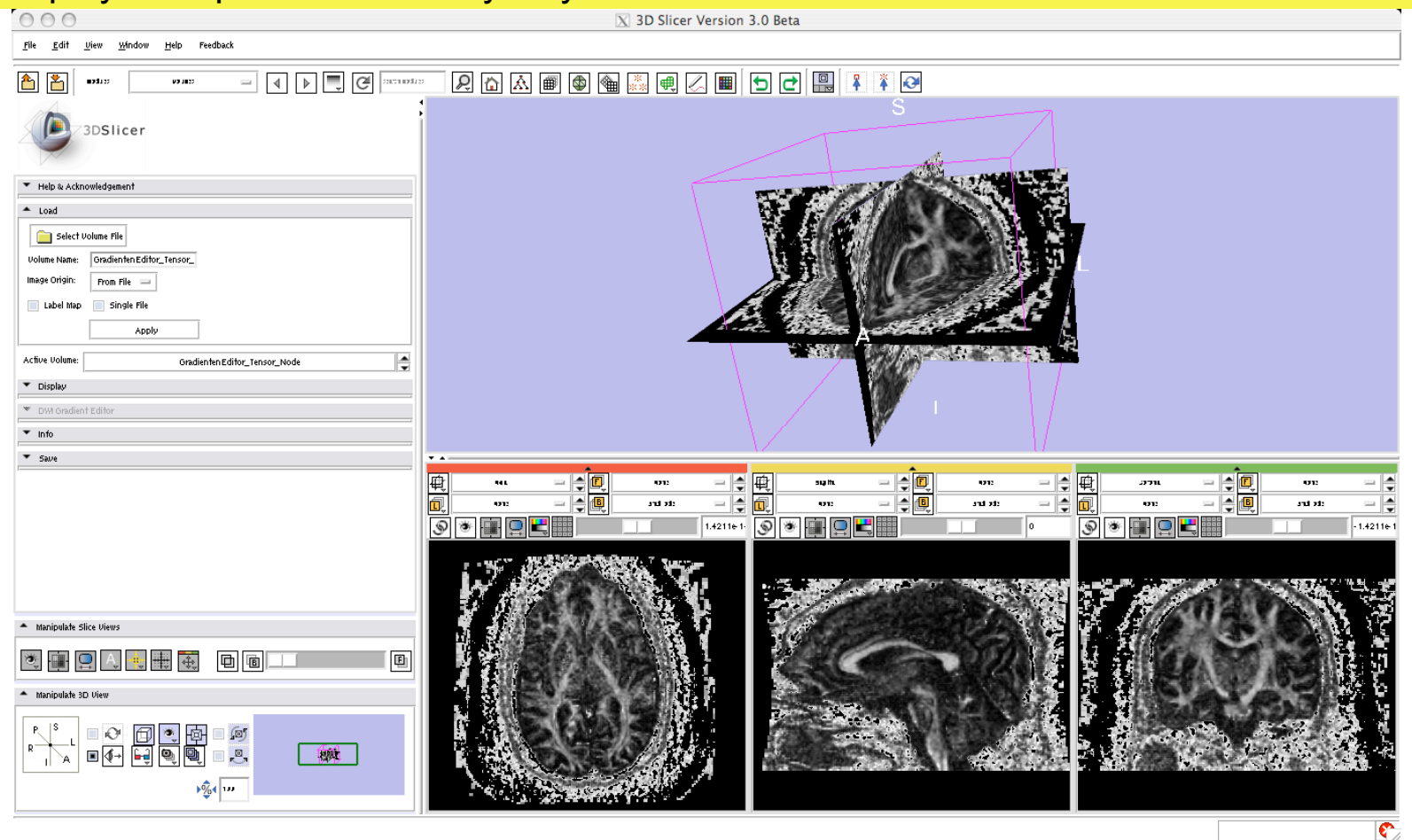

**Surgical Planning Laboratory** http://www.slicer.org *-15- Brigham and Women's Hospital*

Tensor estimation can also be performed from the DT-MRI module (you need to have an active DWI volume)

1- Select DIFFUSION TENSOR --> ESTIMATION --> DIFFUSION TENSOR ESTIMATION

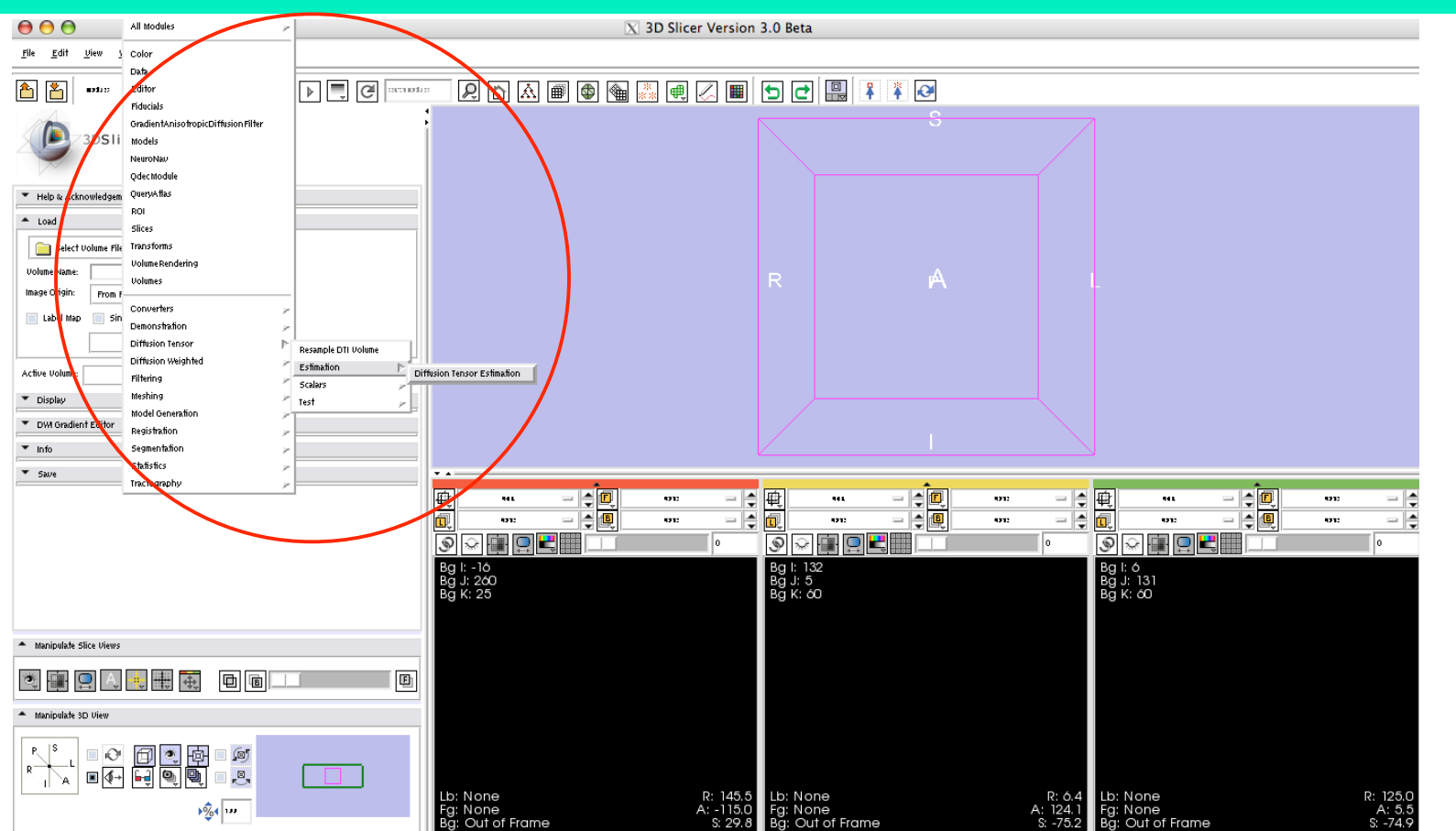

**Surgical Planning Laboratory** http://www.slicer.org *-16- Brigham and Women's Hospital*

2- Unfold the Diffusion Tensor Estimation tag, and select names for the output volumes that will be created

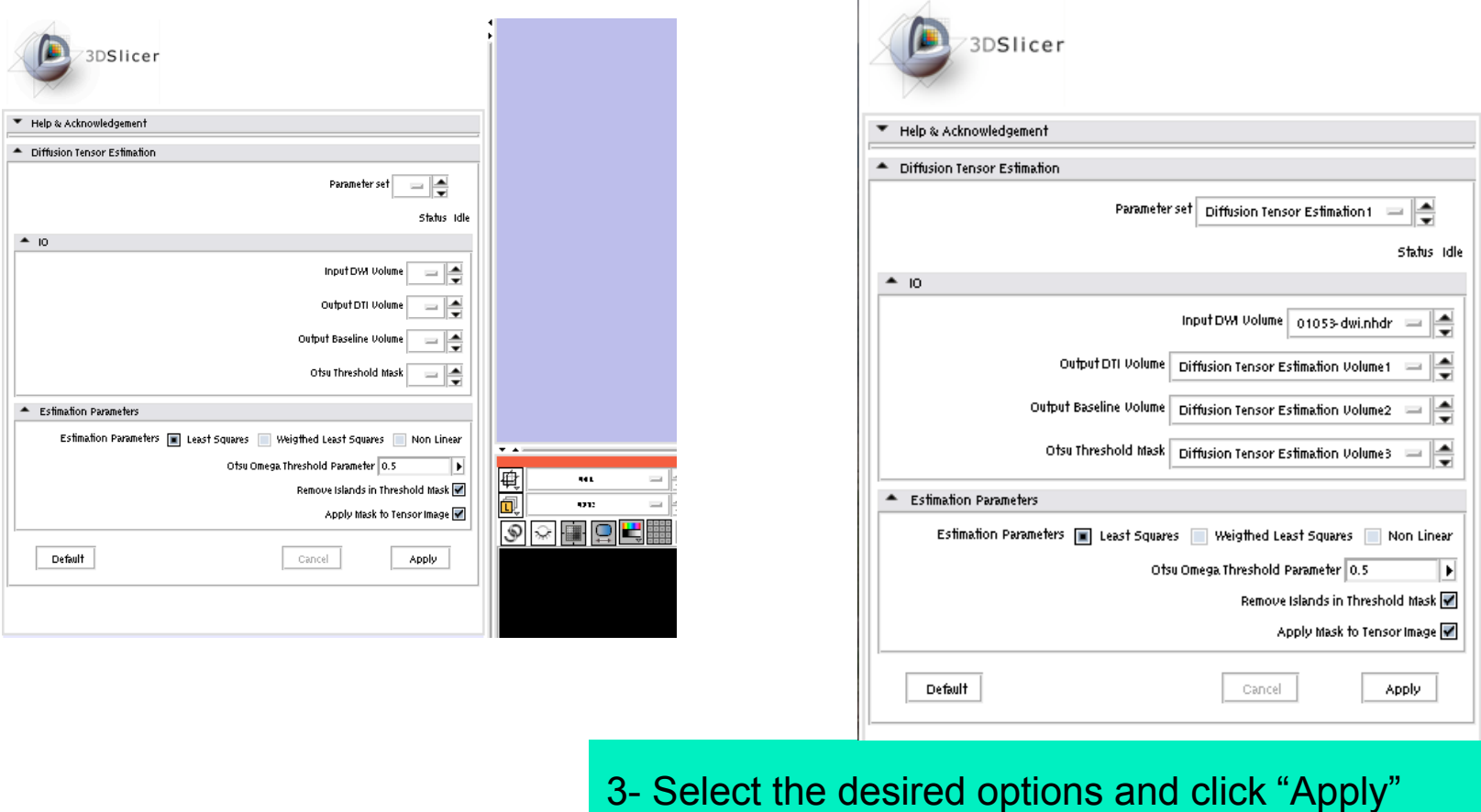

**Surgical Planning Laboratory** http://www.slicer.org *-17- Brigham and Women's Hospital*

Once the tensor estimation has been performed, three volumes will become active:

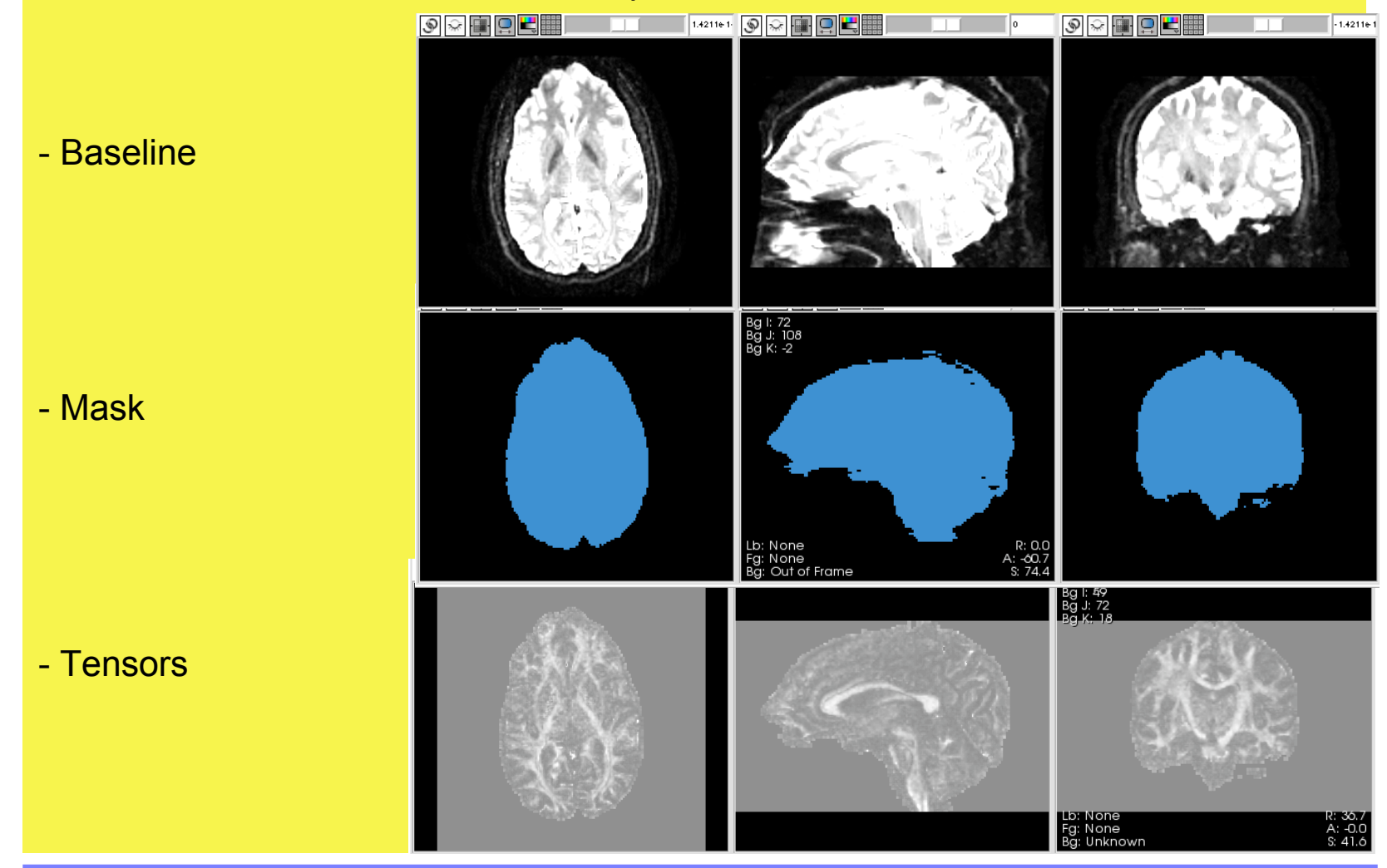

**Surgical Planning Laboratory** http://www.slicer.org *-18- Brigham and Women's Hospital*

### **Visualizing tensors**

#### 1- Load the tensor volume "tensor.nrrd" using the "Volumes" module

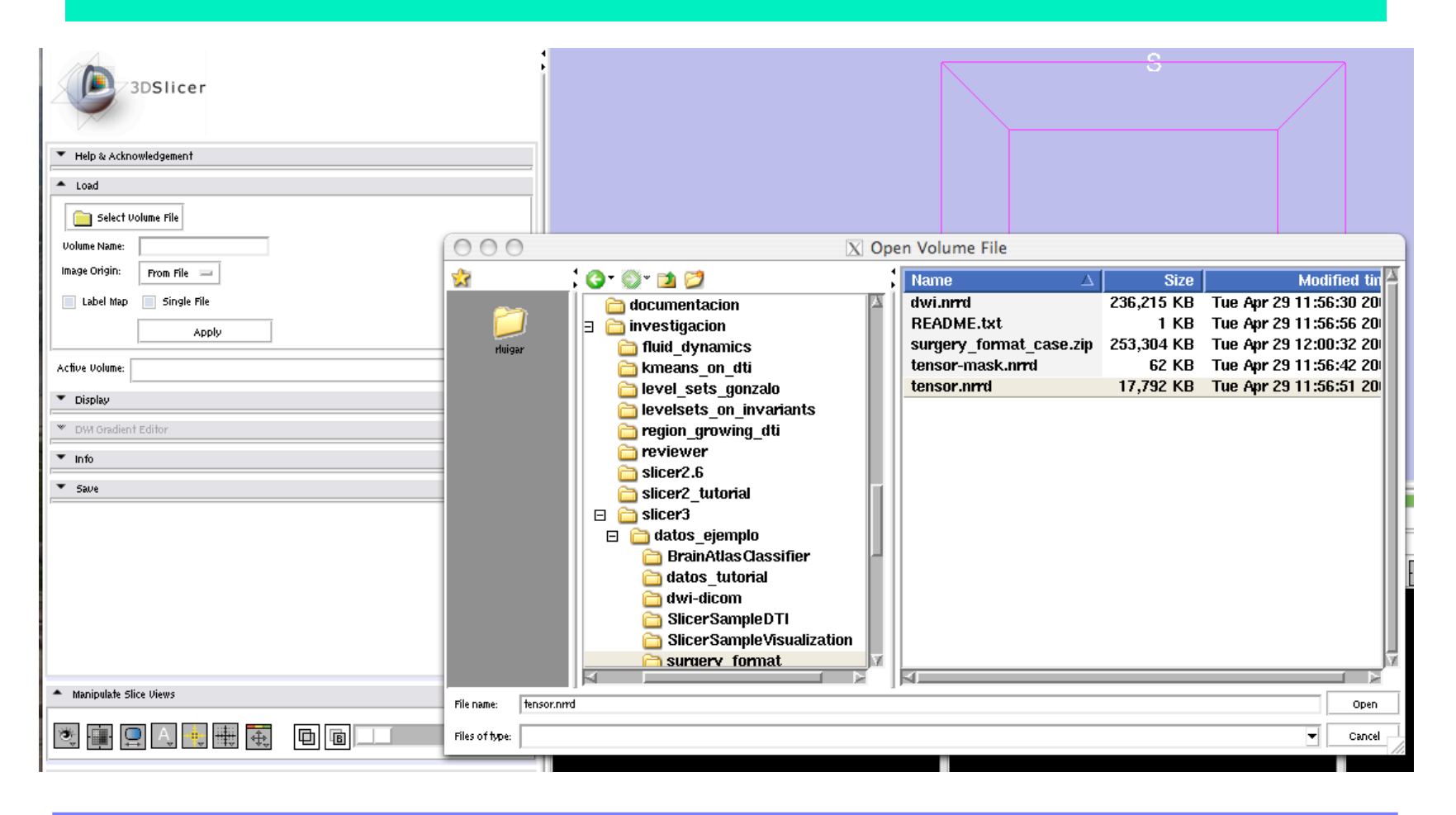

**Surgical Planning Laboratory** http://www.slicer.org *-19- Brigham and Women's Hospital*

## **Visualizing tensors**

Once the tensor volume has been loaded, the "Display" tag will become active, offering different visualization options:

- Scalar measures (norm, trace, fractional anisotropy…)
- Color measures (orientation of the main eigenvector…)
- Glyphs

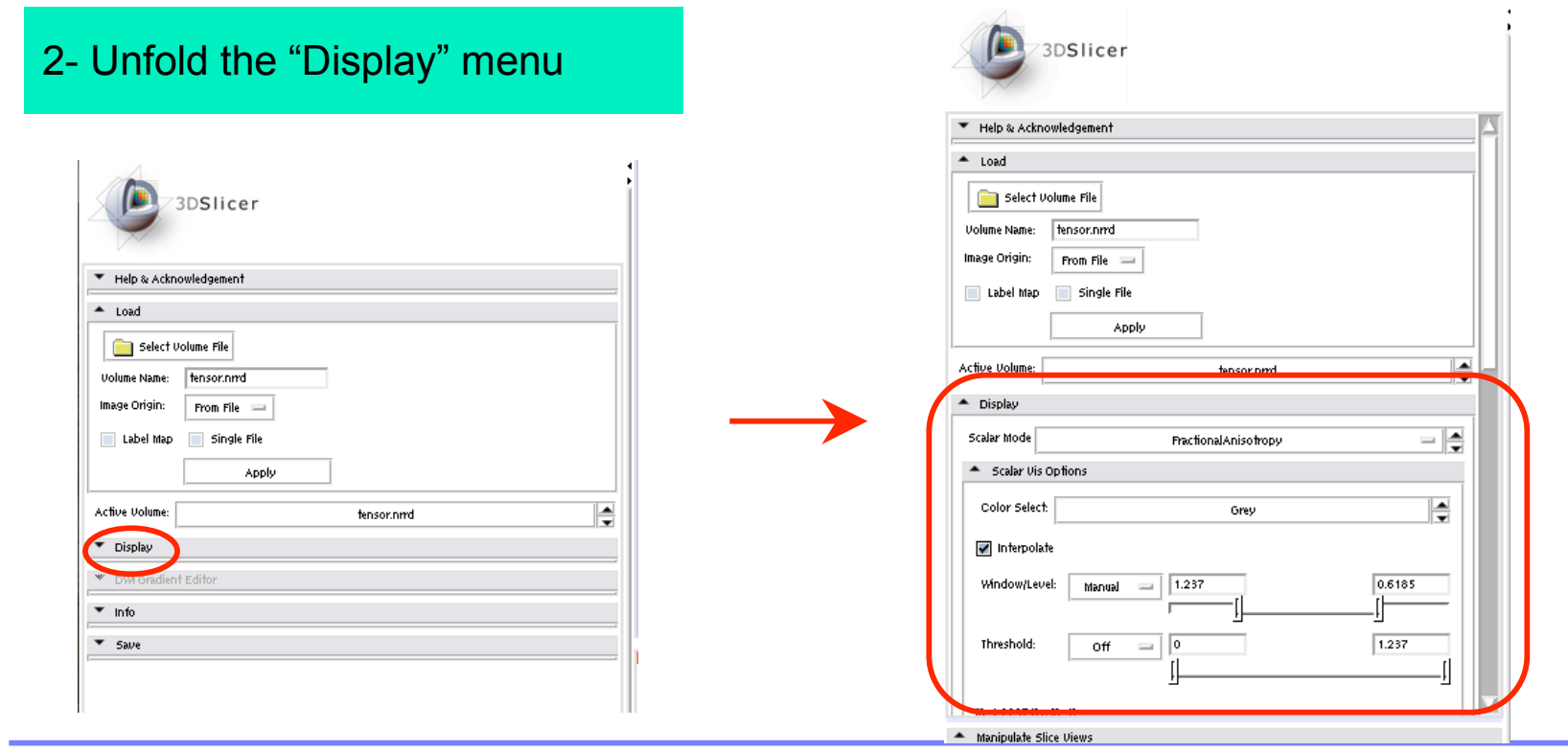

#### **Surgical Planning Laboratory** http://www.slicer.org *-20- Brigham and Women's Hospital*

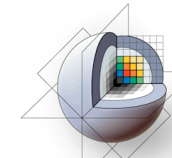

### **Visualizing tensors**

#### 3- Select "Scalar Mode"--> Fractional Anisotropy

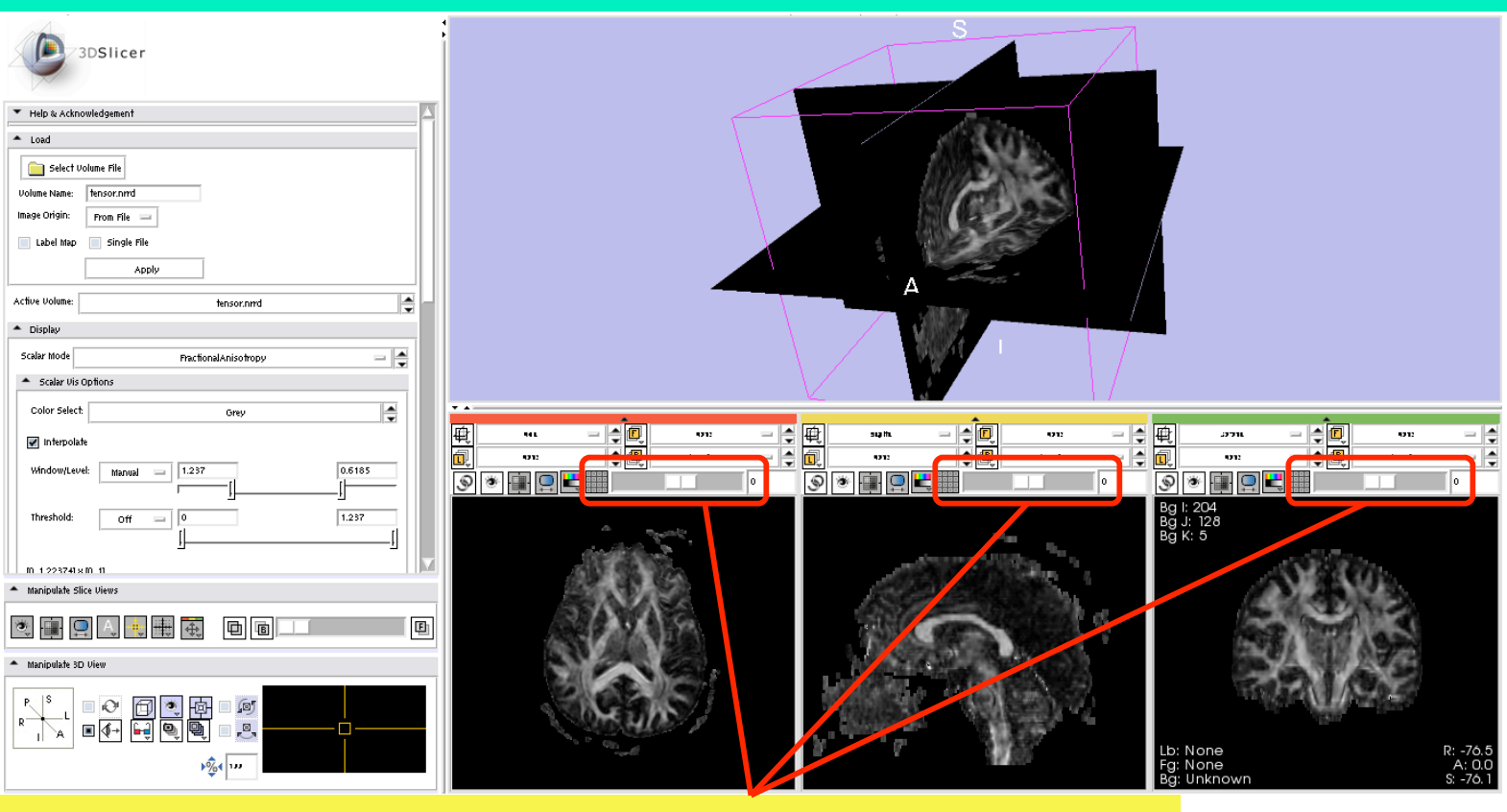

You can navigate through the different slices using the slide bars

**Surgical Planning Laboratory** http://www.slicer.org *-21- Brigham and Women's Hospital*

## **Visualizing tensors**

#### 4- Using the same procedure, you can choose many other scalar measures to visualize

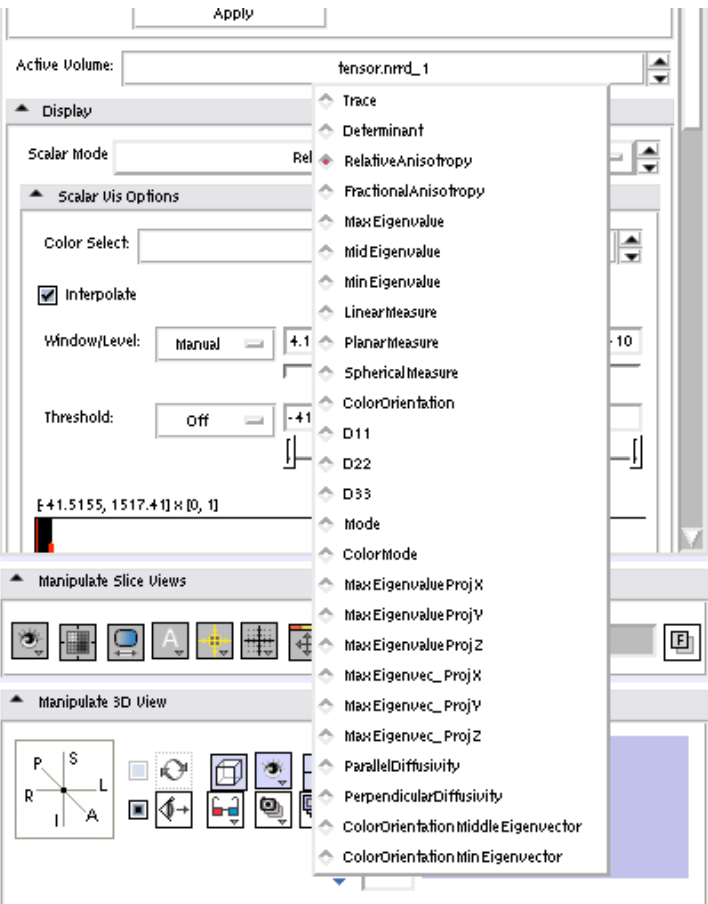

**Surgical Planning Laboratory** http://www.slicer.org *-22- Brigham and Women's Hospital*

## **Visualizing tensors**

5- Select "Color Orientation": This is a color measure that color-codes the orientation of the main eigenvector of the tensor

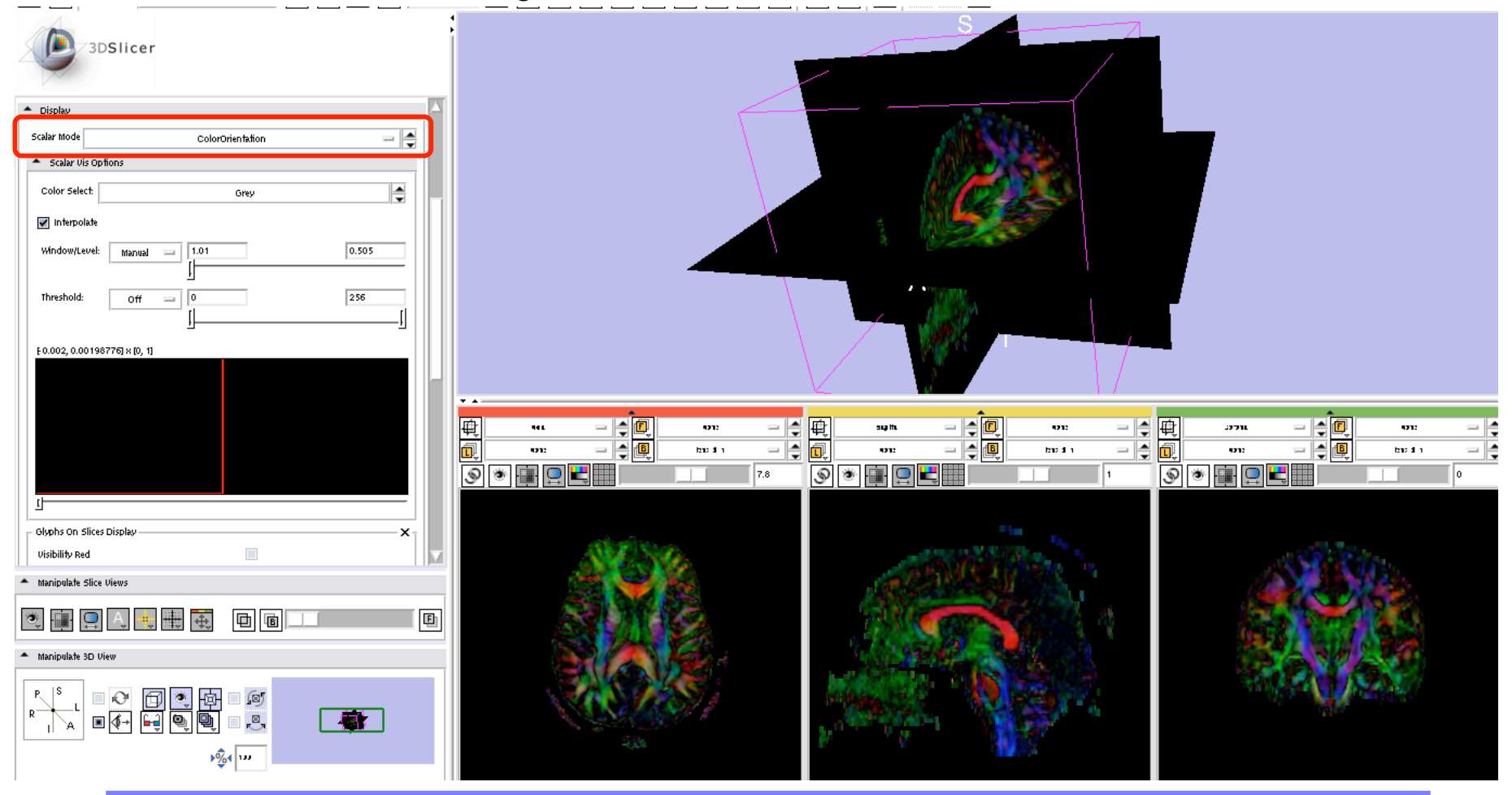

#### **Surgical Planning Laboratory** http://www.slicer.org *-23- Brigham and Women's Hospital*

### **Visualizing tensors**

6- To visualize glyphs, activate the corresponding tags in the display menu

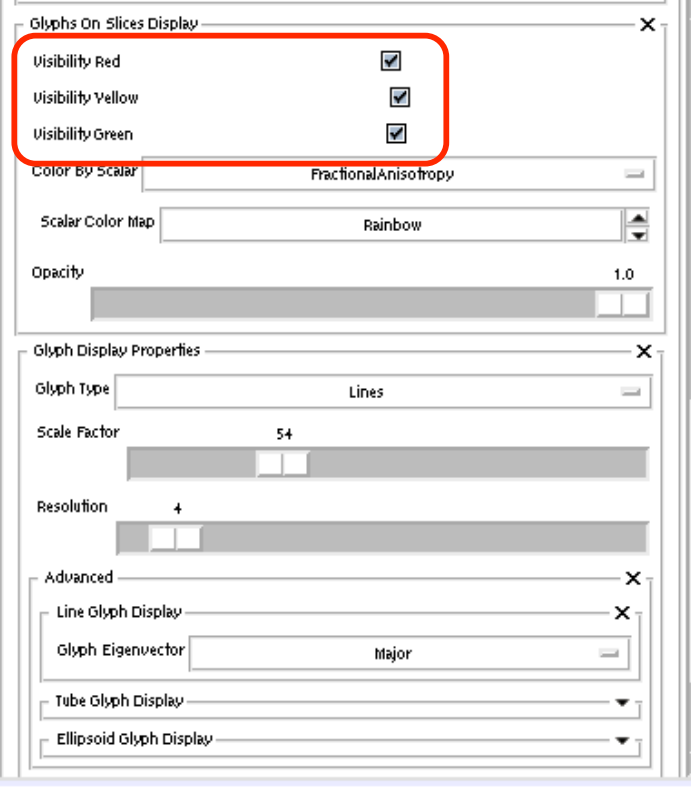

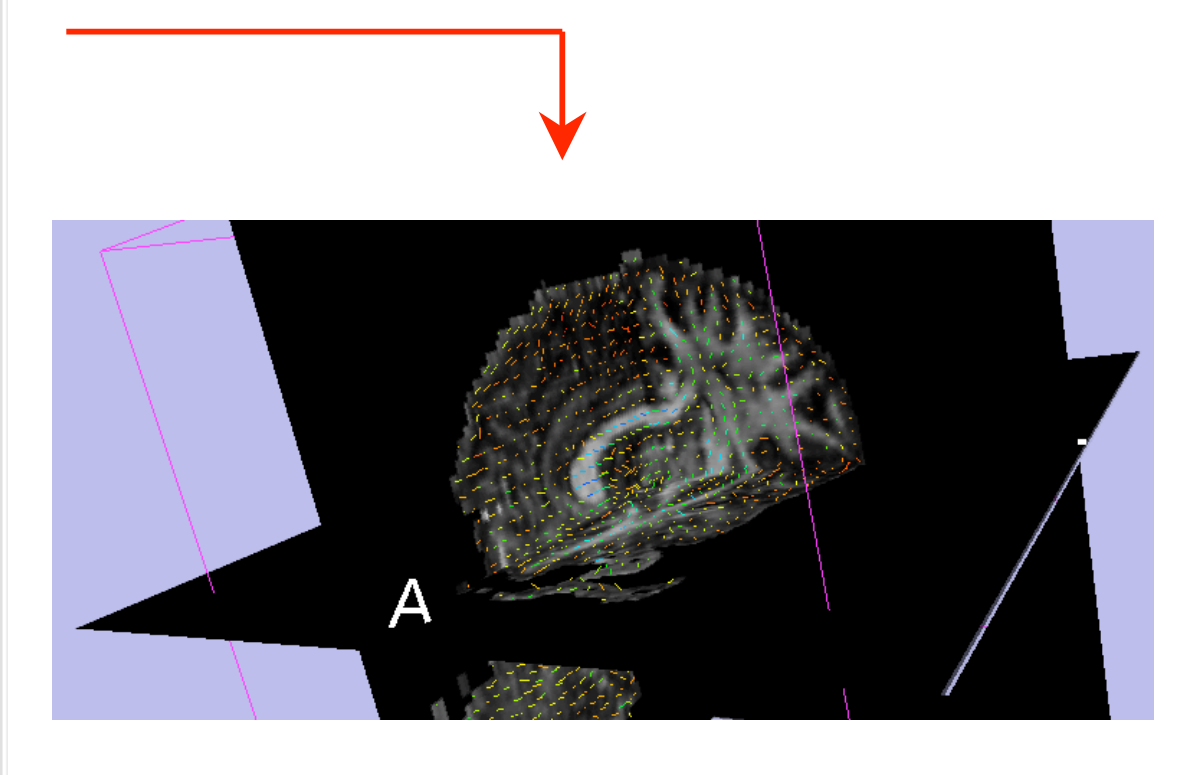

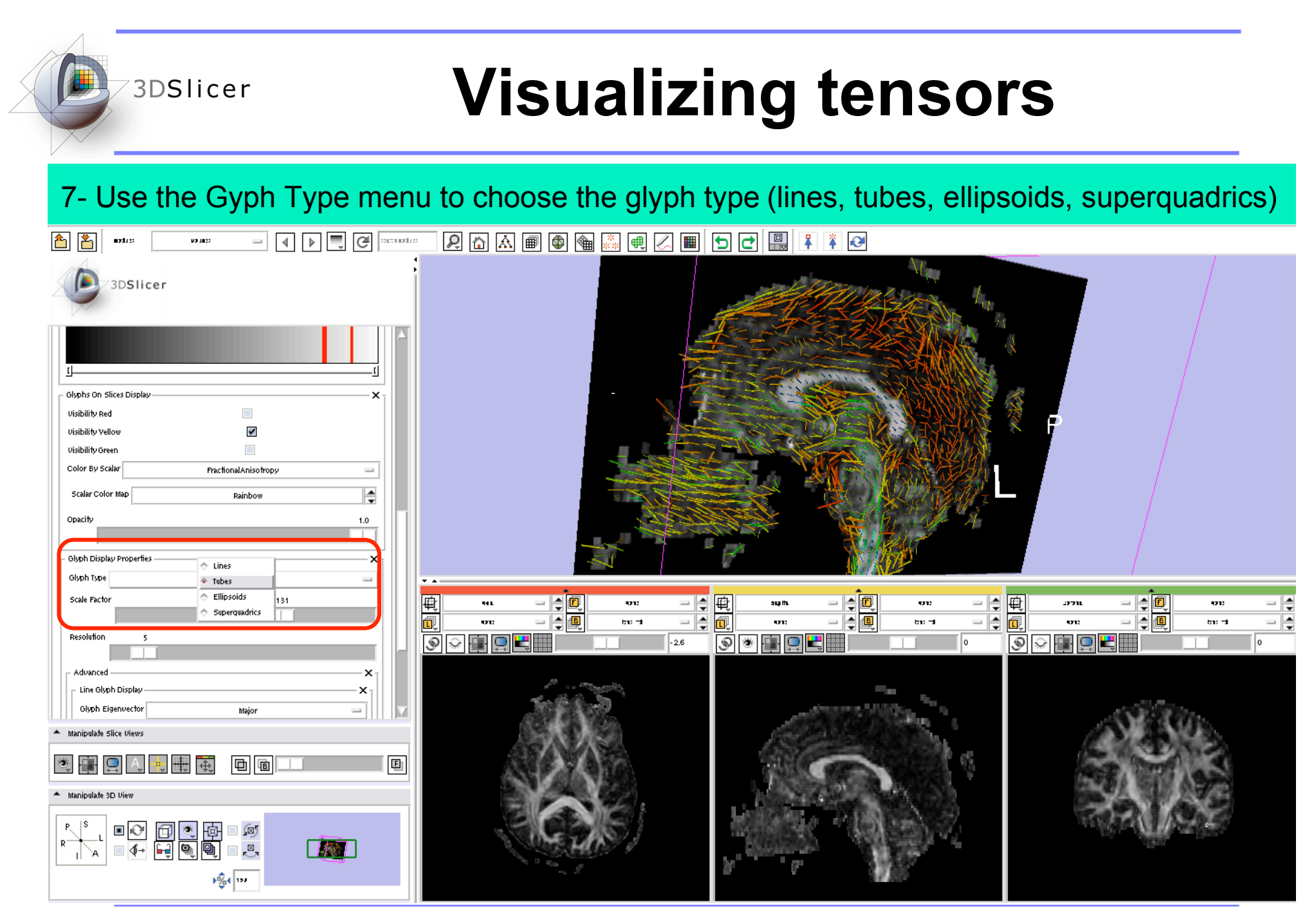

**Surgical Planning Laboratory** http://www.slicer.org *-25- Brigham and Women's Hospital*

## **Visualizing tensors**

8- Use the Scale Factor and the Resolution controls to change the size and the density of Glyphs in your visualization.

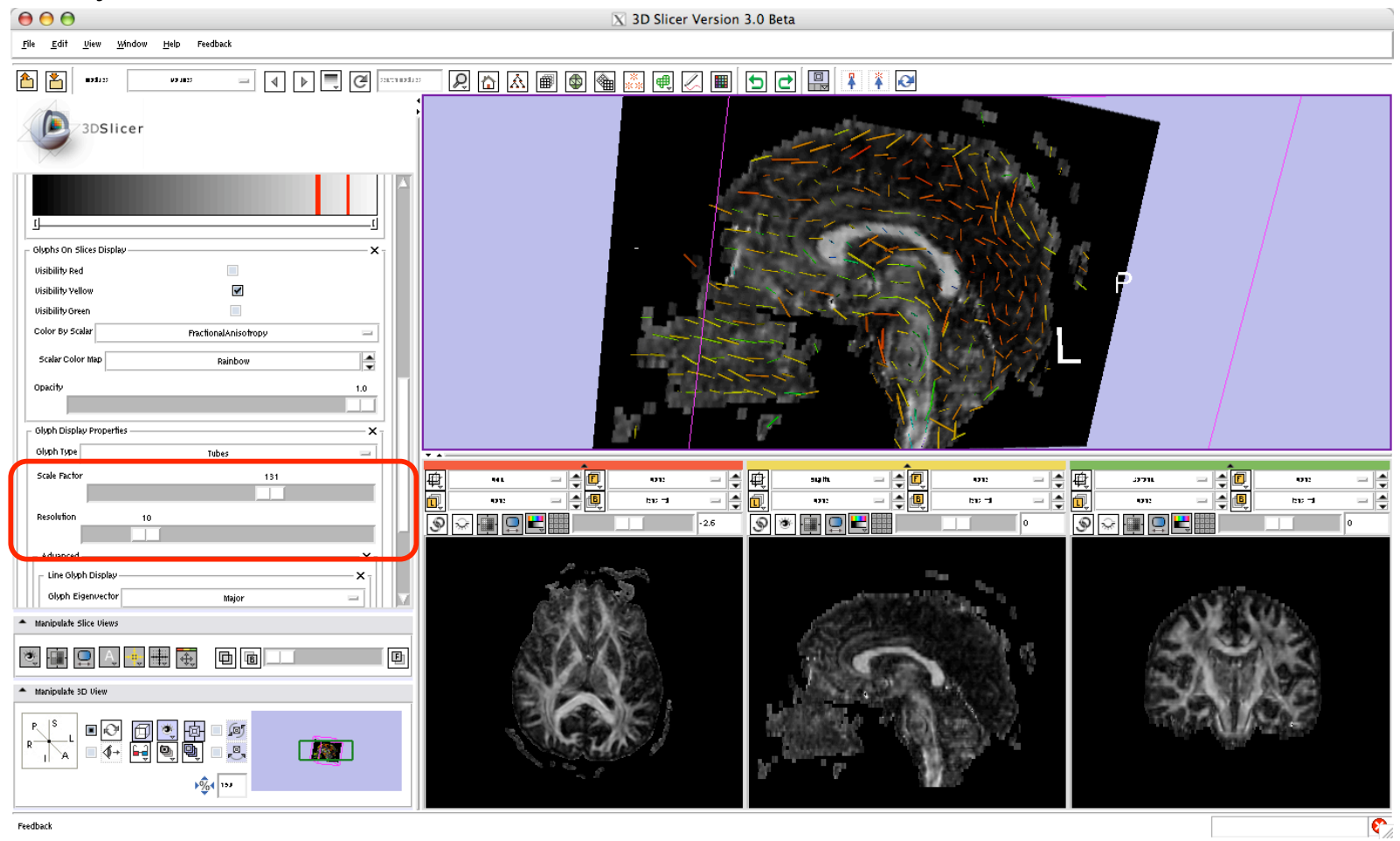

#### **Surgical Planning Laboratory** http://www.slicer.org *-26- Brigham and Women's Hospital*

## **Visualizing tensors**

9- You can select to view glyphs in all three or only some of the slices, both in 2D views and the 3D view.

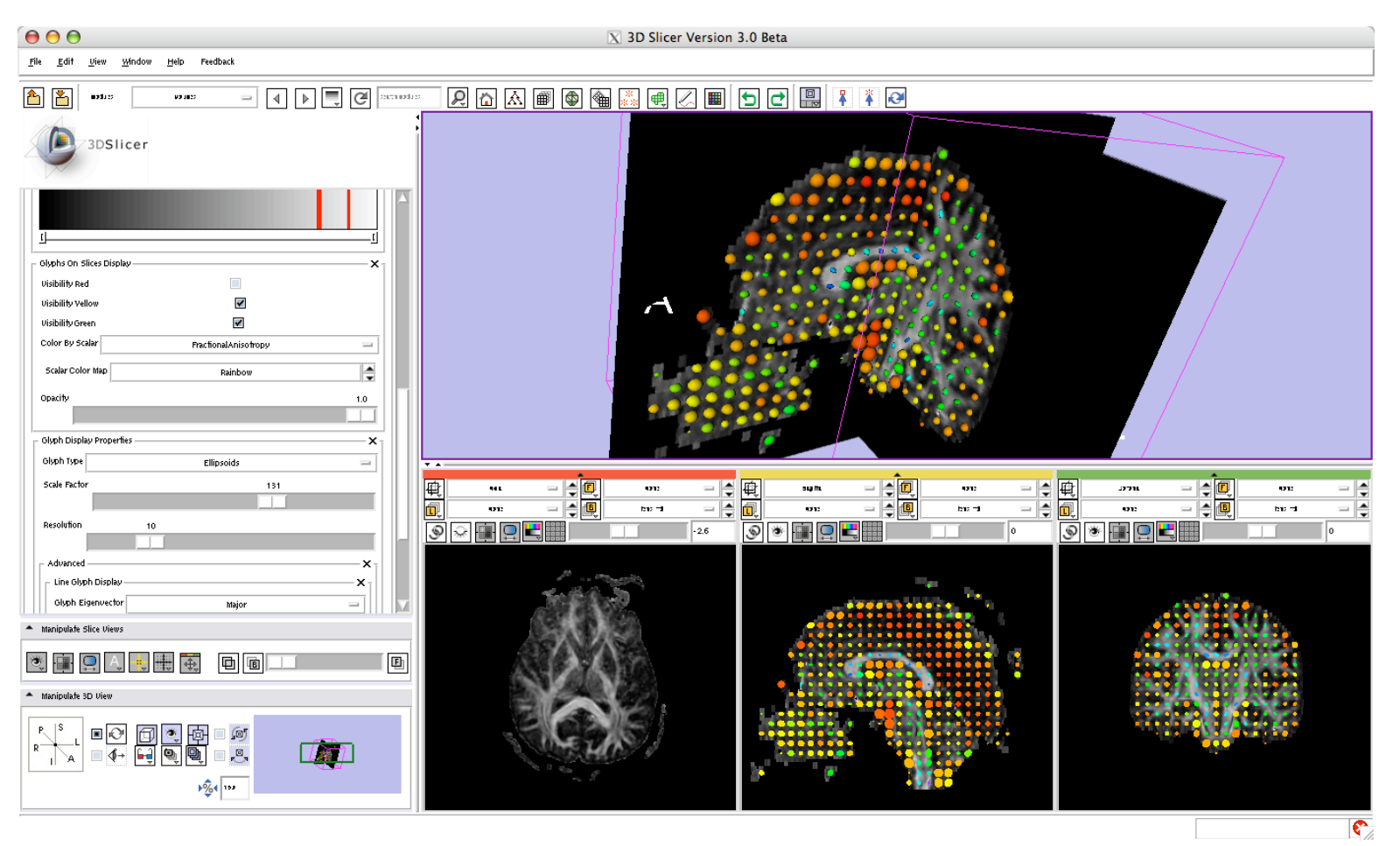

**Surgical Planning Laboratory** http://www.slicer.org *-27- Brigham and Women's Hospital*

## **DTI tensor resampling**

With slicer3, you can apply transforms to a tensor volume:

- Rotations, translations.
- Rigid or affine transforms
- Linear interpolation, nearest neighbor, b-splines

#### 1- Load a tensor volume to begin the process

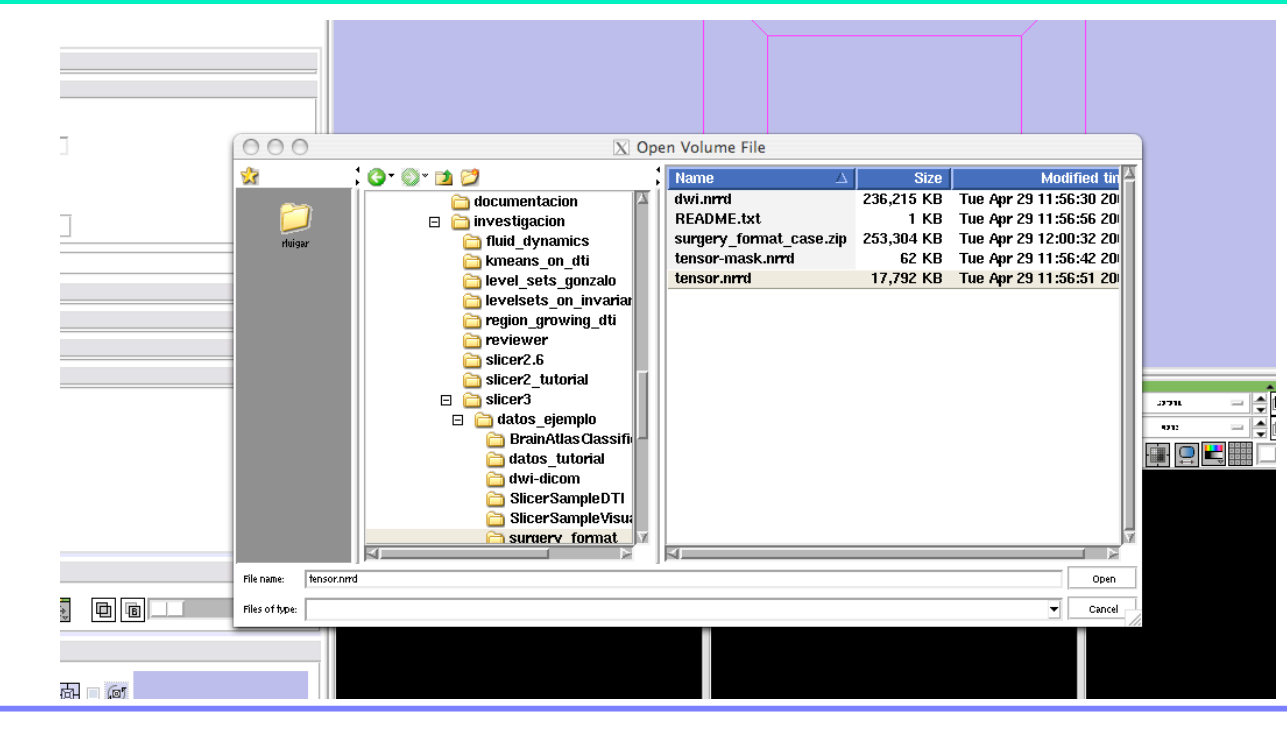

**Surgical Planning Laboratory** http://www.slicer.org *-28- Brigham and Women's Hospital*

## **DTI tensor resampling**

2- Select "Diffusion Tensor--> Resample DTI volume

3DSlicer

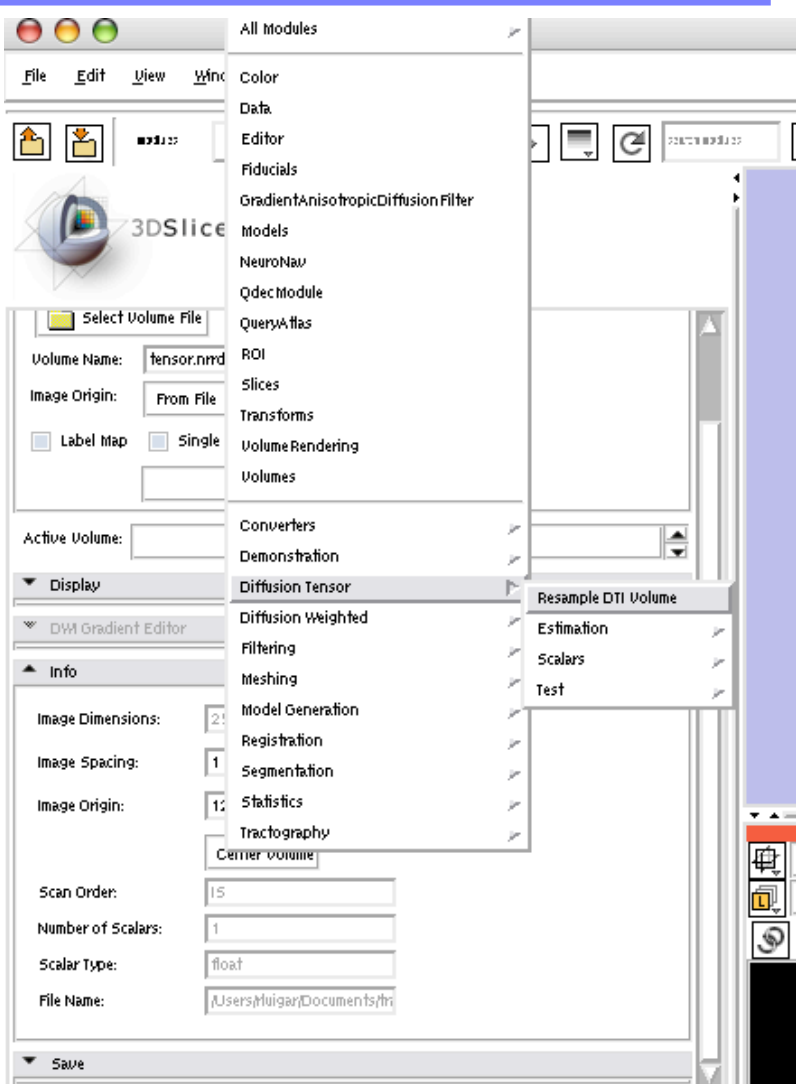

**Surgical Planning Laboratory** http://www.slicer.org *-29- Brigham and Women's Hospital*

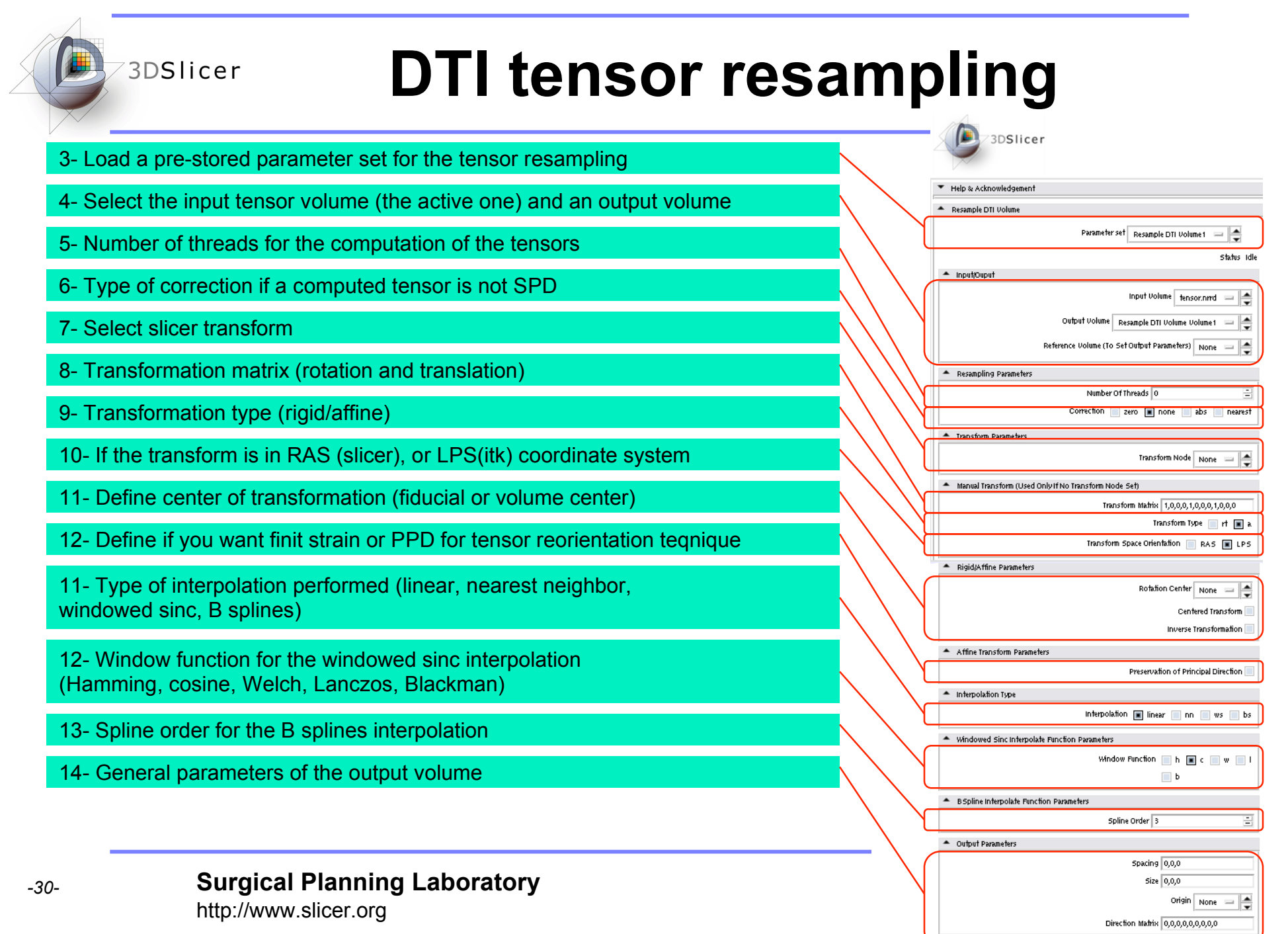

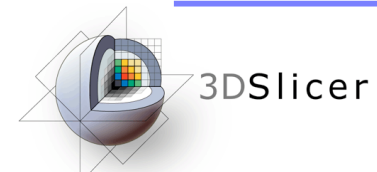

### **DTI scalar measurements**

#### 1- Select the module "Diffusion Tensor Scalar Measurements"

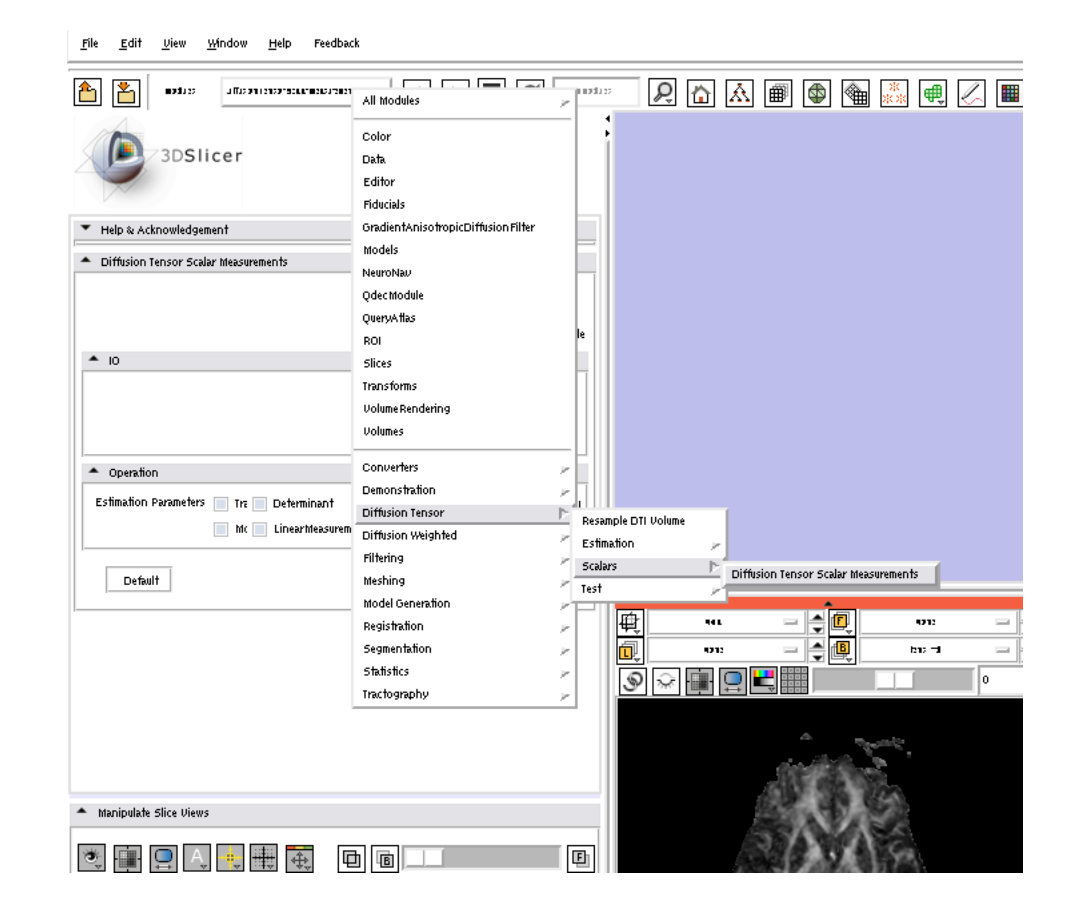

**Surgical Planning Laboratory** http://www.slicer.org *-31- Brigham and Women's Hospital*

### **DTI scalar measurements**

2- Select the options: -Input DTI volume: tensor.nrrd -Output Scalar volume: new volume -Estimation parameters:

- Trace
- Determinant
- Relative Anisotropy
- Fractional Anisotropy
- $-MQ$ ….
- Linear Measurement
- Planar Measurement
- Spherical Measurement

- Click Apply

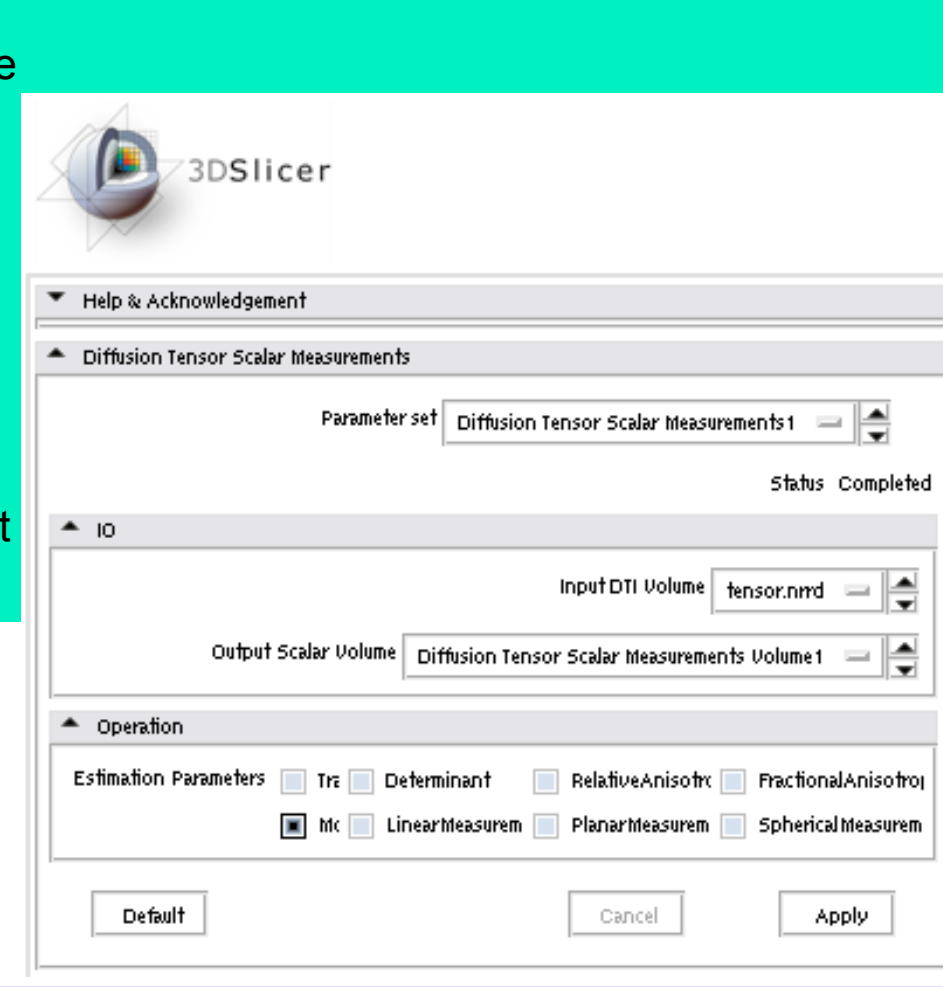

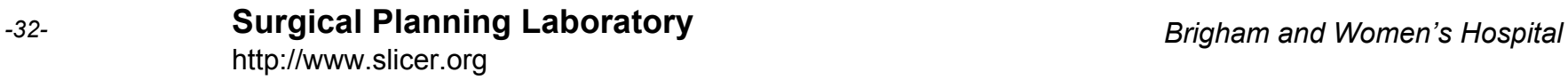

### **DTI scalar measurements**

The resulting scalar volume can be displayed, stored, futher processed…

Uiew Window Help Feedback

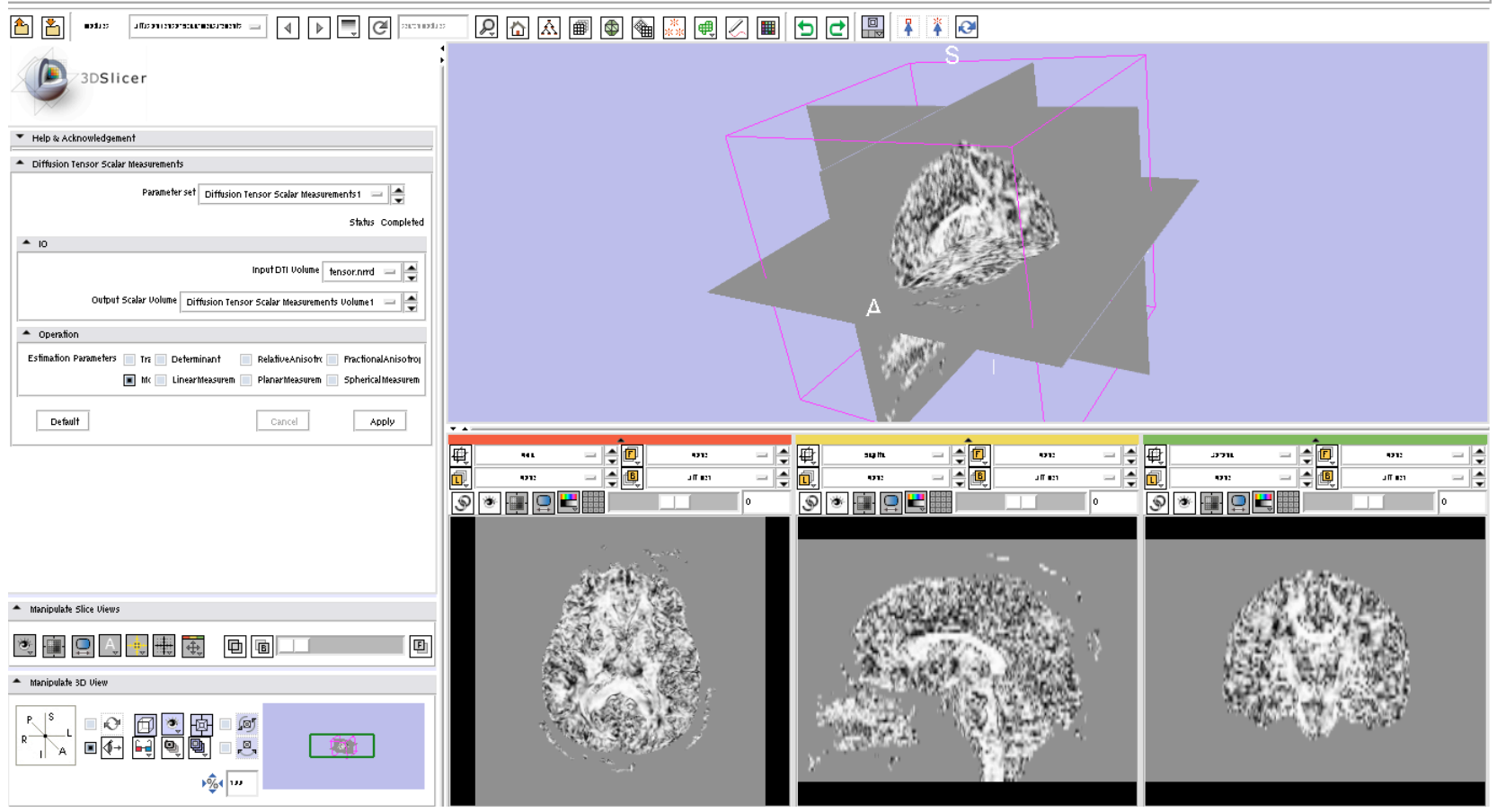

**Surgical Planning Laboratory** http://www.slicer.org *-33- Brigham and Women's Hospital*

## **Tractography**

With slicer3, you can:

- Load and display previously obtained tracts.
- Create new tracts, using:
	- Fiducial seedings
	- ROIs
	- Stochastic Tractography
- Save the tracts you have obtained

## **BDSIIcer Loading and displaying tracts**

- 1.- Load the tensor volume dwi-dicom.
- 2.- Visualize the tensors in your preferred way (color orientation, for instance).
- 3.- Go to Tractography -> DisplayLoadSave

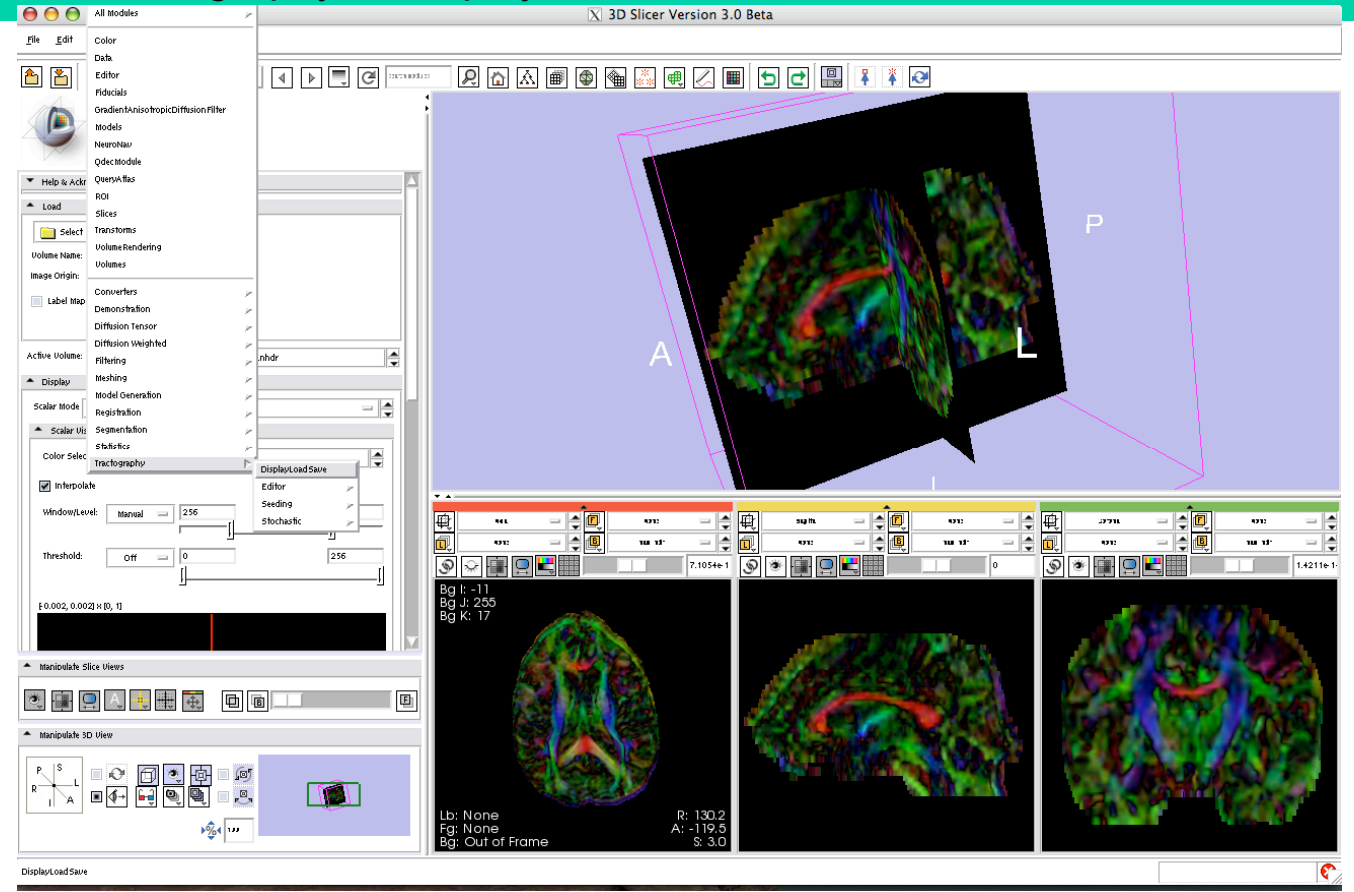

**Surgical Planning Laboratory** http://www.slicer.org *-35- Brigham and Women's Hospital*

#### **Loading and displaying tracts** 3DSlicer

- 4.- Click on "Load Tractography"
- 5.- Load the file namic01-tractography.vtk

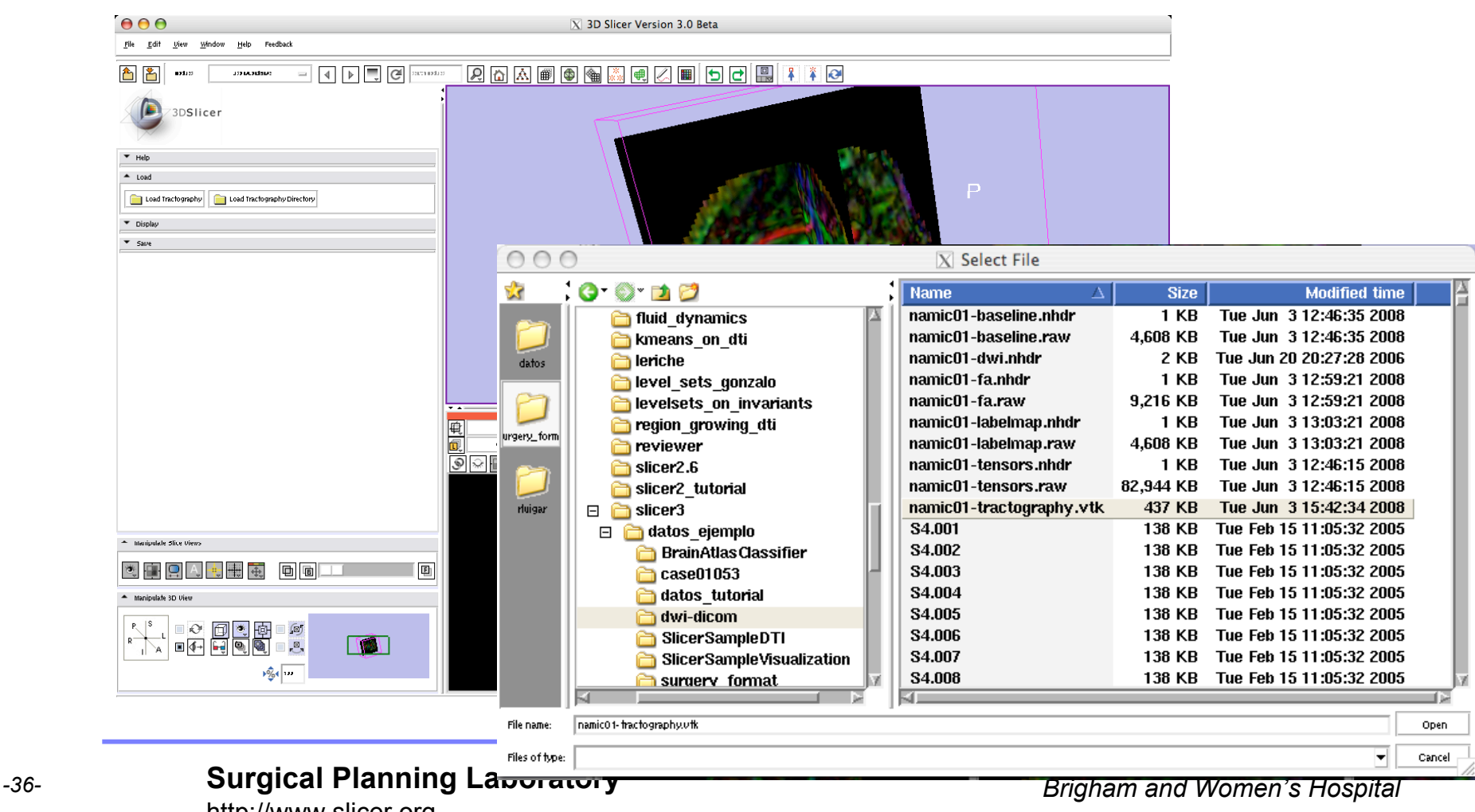

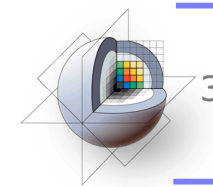

## **BDSIicer Loading and displaying tracts**

The loaded tracts will appear in the 3D view

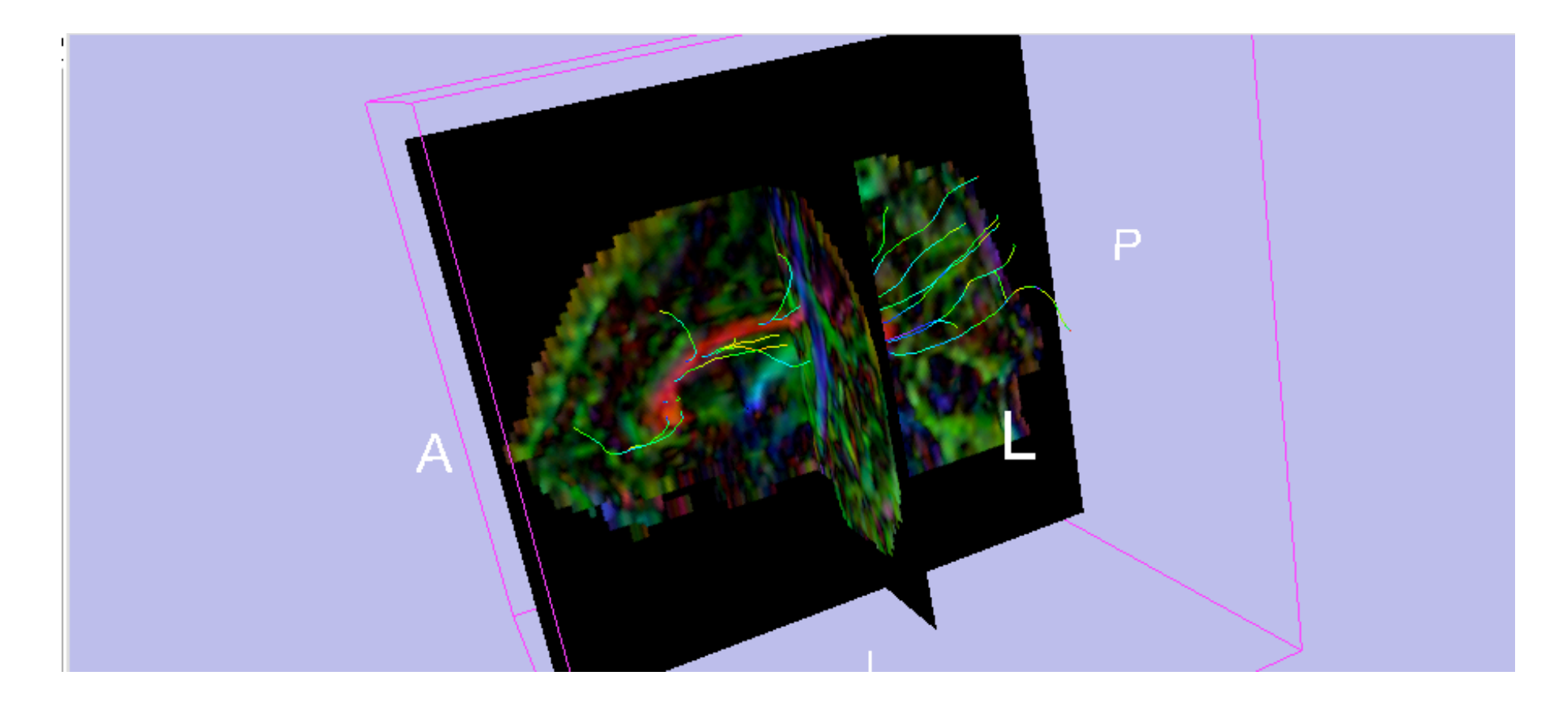

**Surgical Planning Laboratory** http://www.slicer.org *-37- Brigham and Women's Hospital*

## **Loading and displaying tracts**

#### Unfold the Display tag from the tractography module

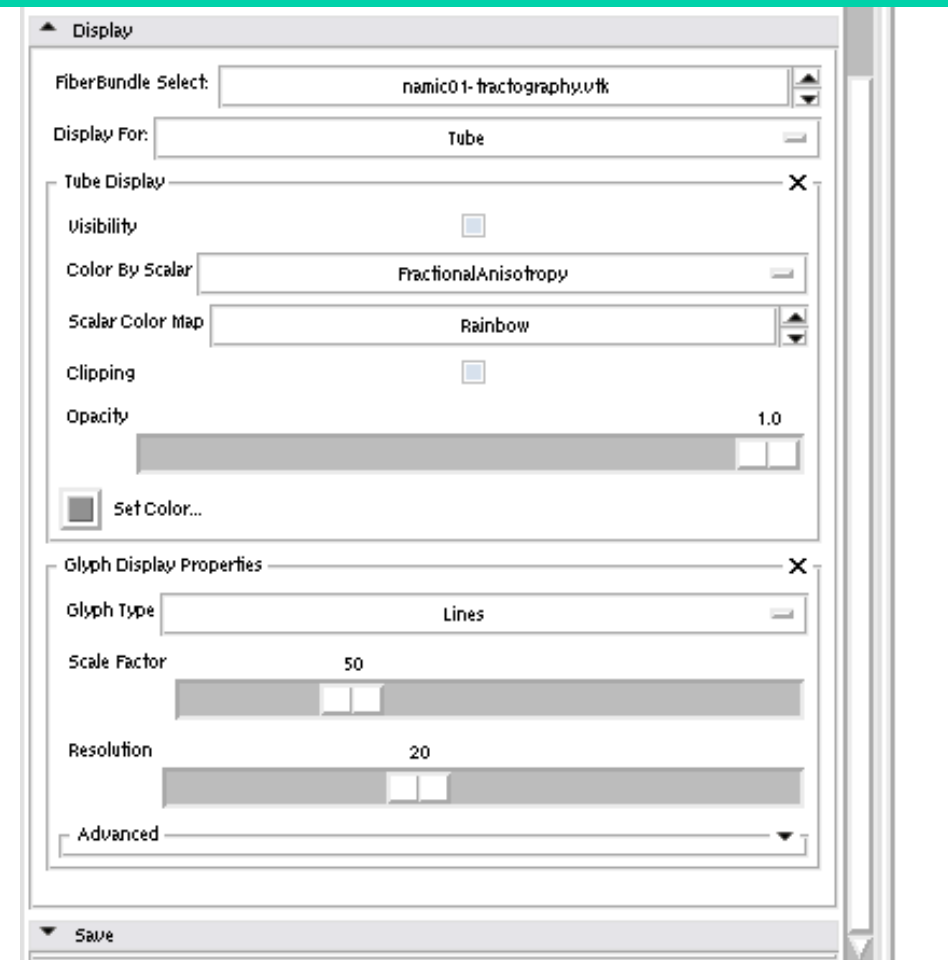

**Surgical Planning Laboratory** http://www.slicer.org *-38- Brigham and Women's Hospital*

## **BDSIicer Loading and displaying tracts**

Using the controls, you can display Tubes, Lines and Glyphs, and can control the Appearance of each of them (scale, color, opacity…)

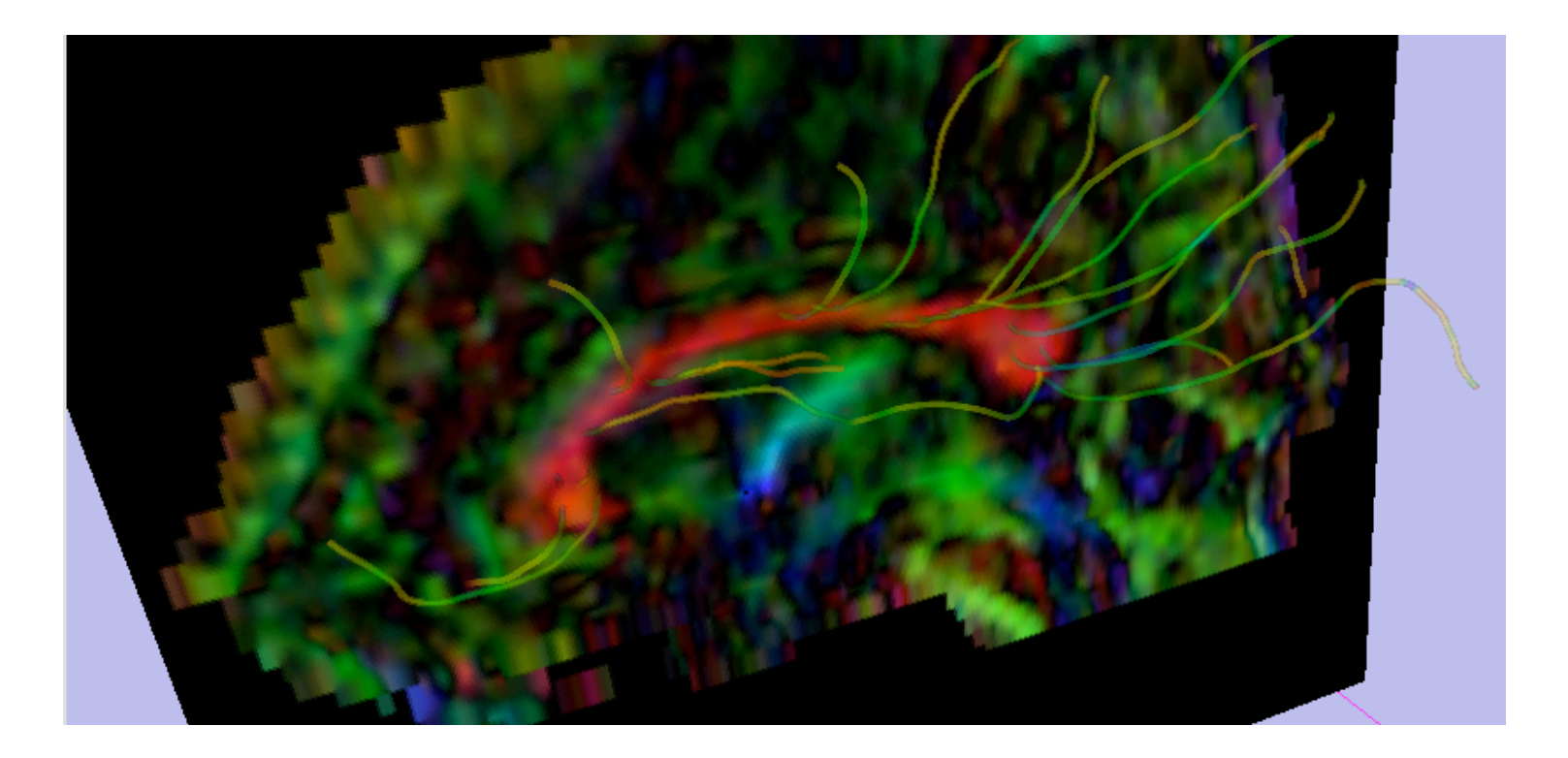

**Surgical Planning Laboratory** http://www.slicer.org *-39- Brigham and Women's Hospital*

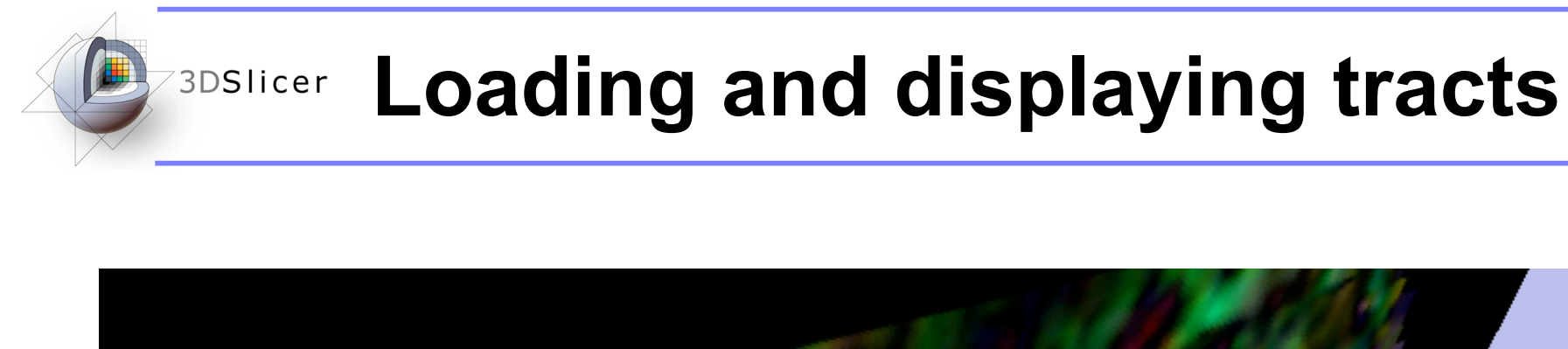

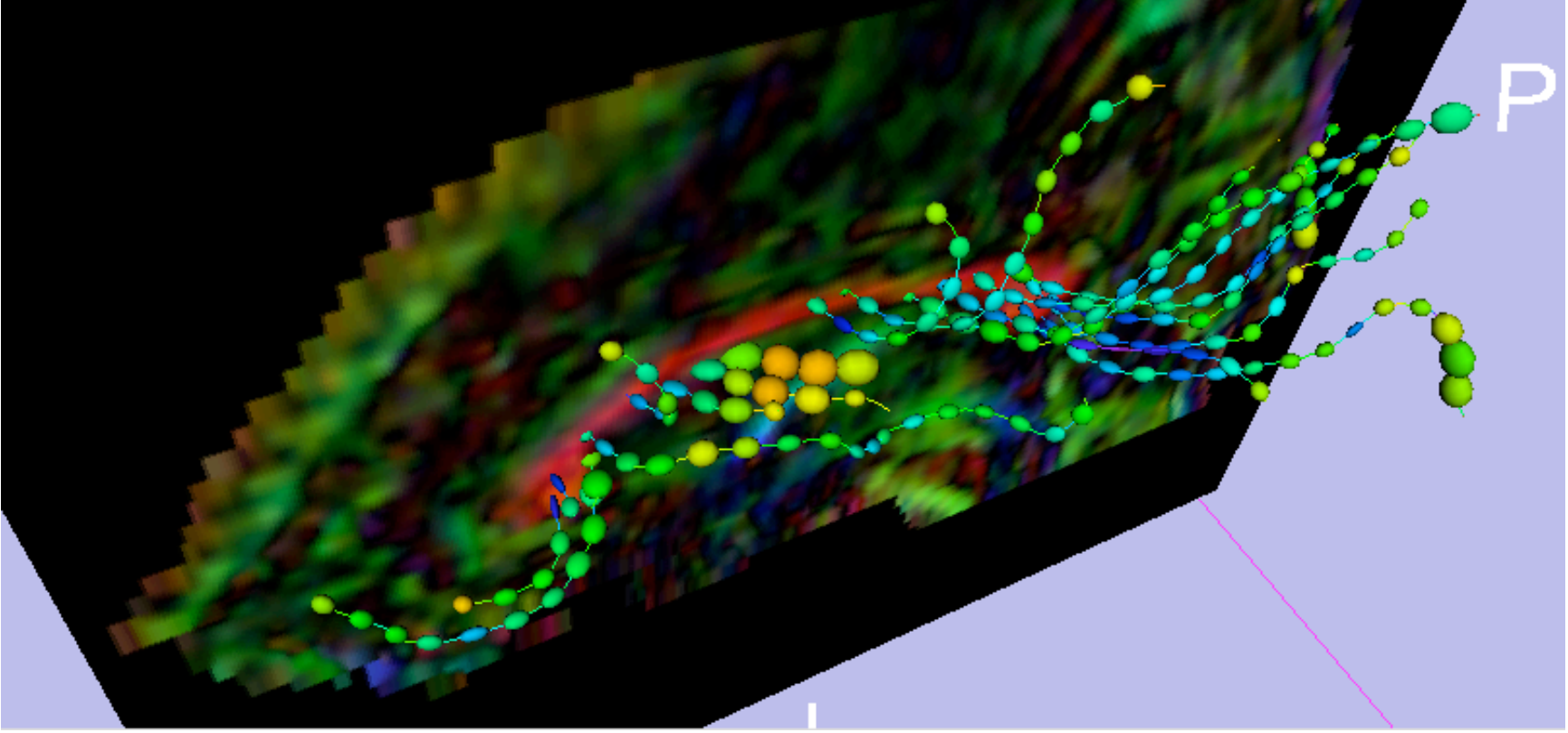

**Surgical Planning Laboratory** http://www.slicer.org *-40- Brigham and Women's Hospital*

#### **Performing tractography with fiducial seedings**

1.- Visualize the tensor volume in the most appropriate way to select fiducials

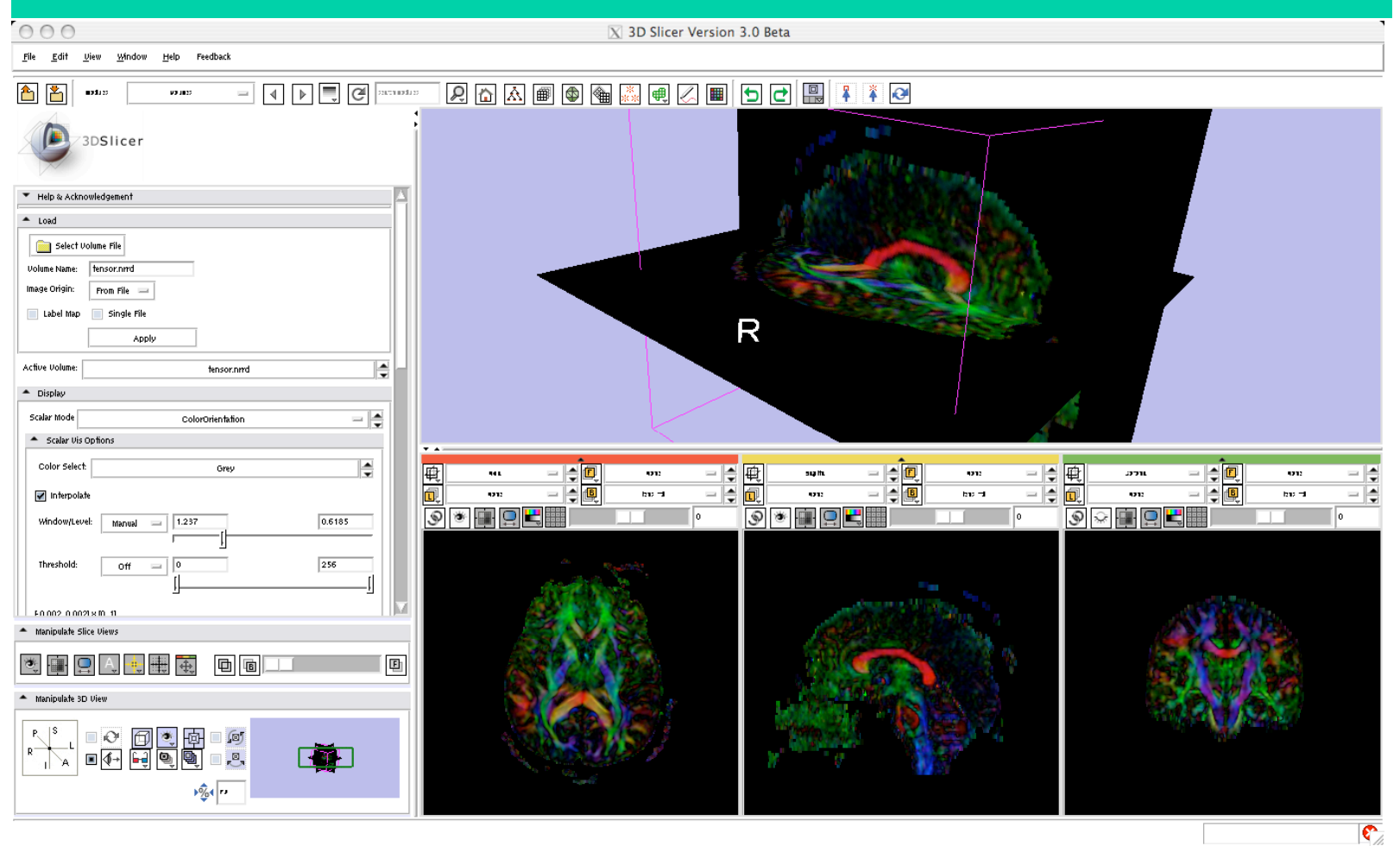

**Surgical Planning Laboratory** http://www.slicer.org *-41- Brigham and Women's Hospital*

#### **Performing tractography with fiducial seedings**

2.-Select the module Tractography --> Seeding --> Fiducial Seeding

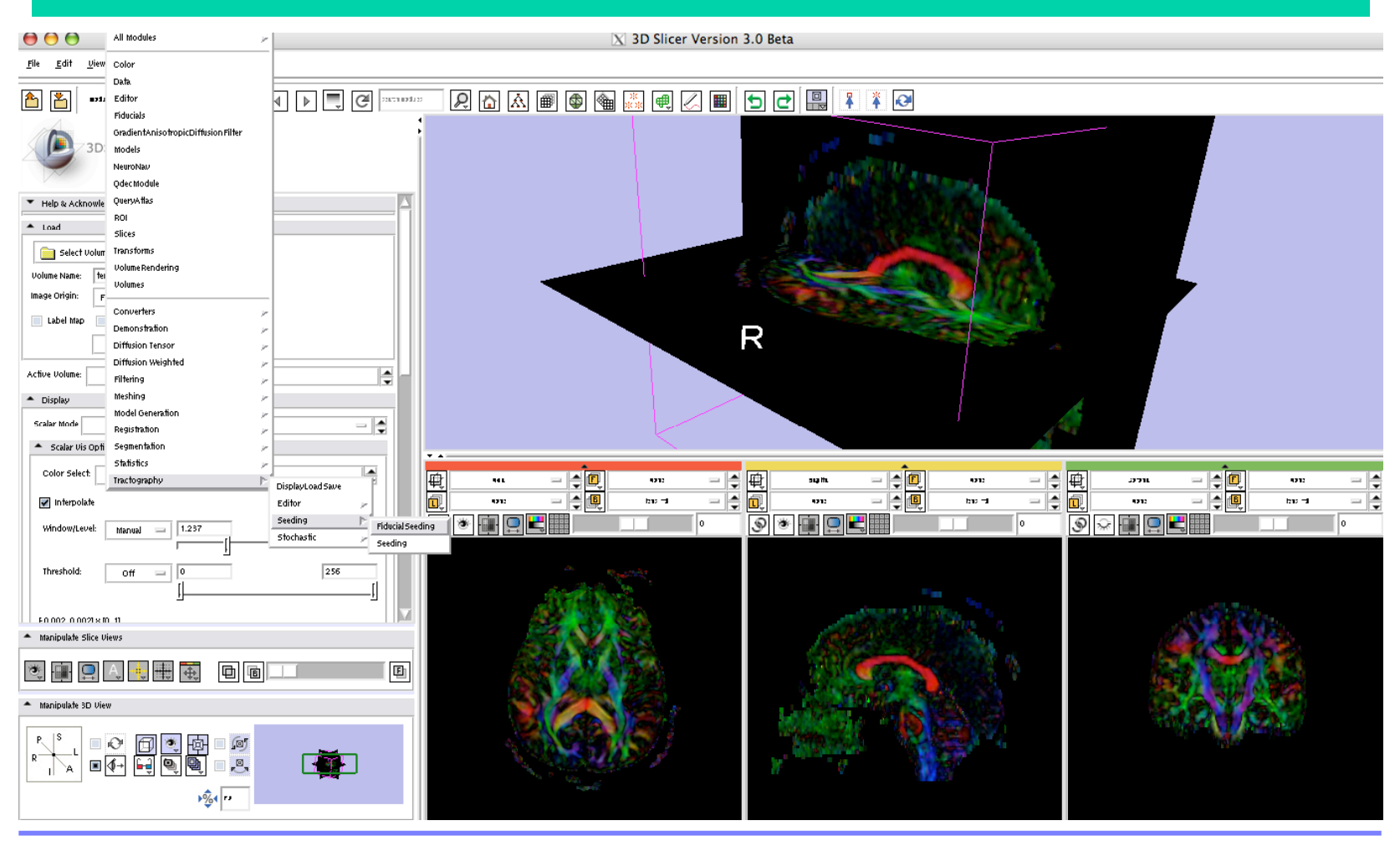

**Surgical Planning Laboratory** http://www.slicer.org *-42- Brigham and Women's Hospital*

#### **Performing tractography with fiducial seedings**

2.-Select as many fiducials as you want by clicking with the mouse and pressing "P" (both in the 2D views or in the 3D view)

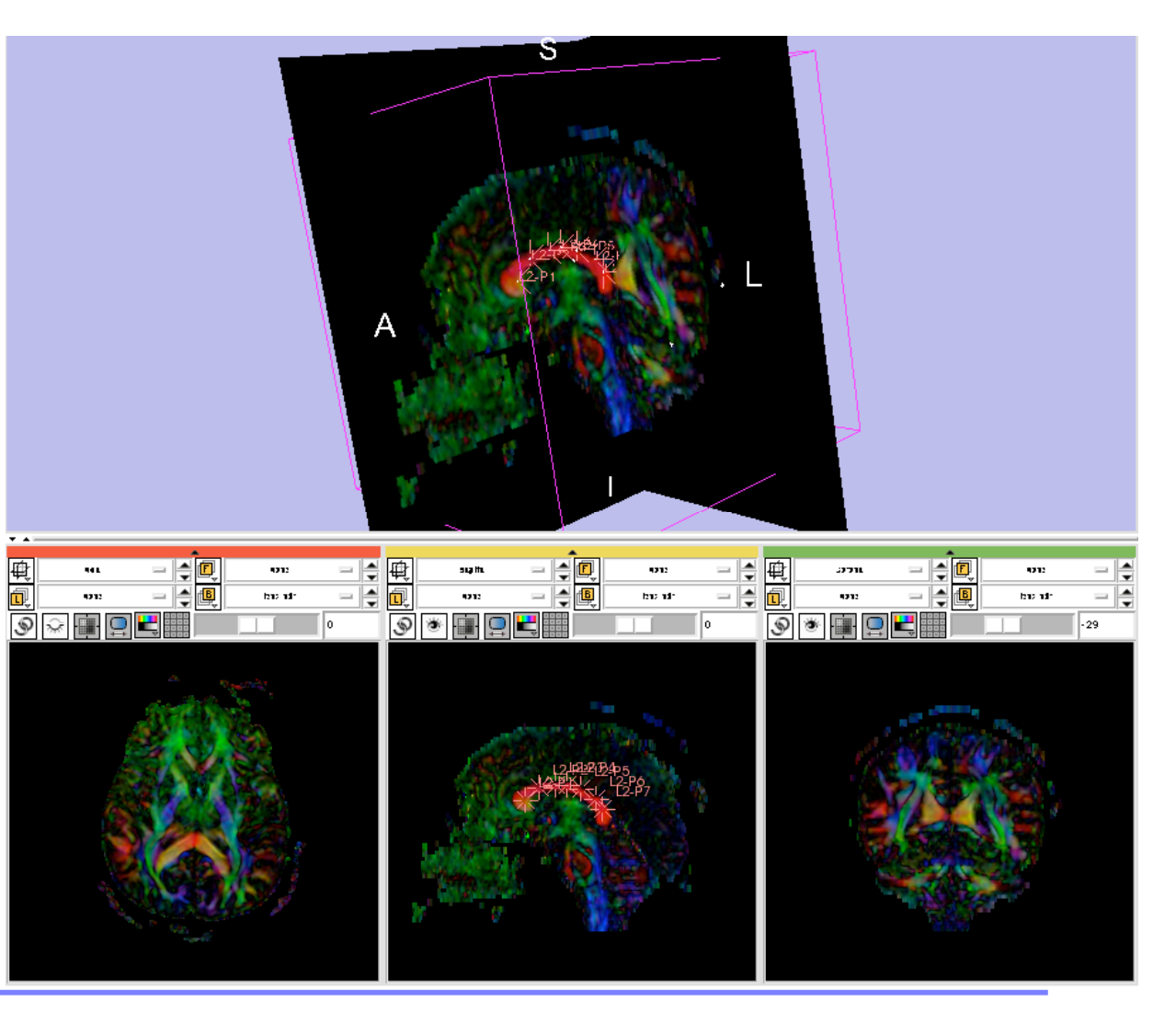

**Surgical Planning Laboratory** http://www.slicer.org *-43- Brigham and Women's Hospital*

#### **Performing tractography with fiducial seedings**

3.-Select the module Tractography --> Seeding --> Fiducial Seeding

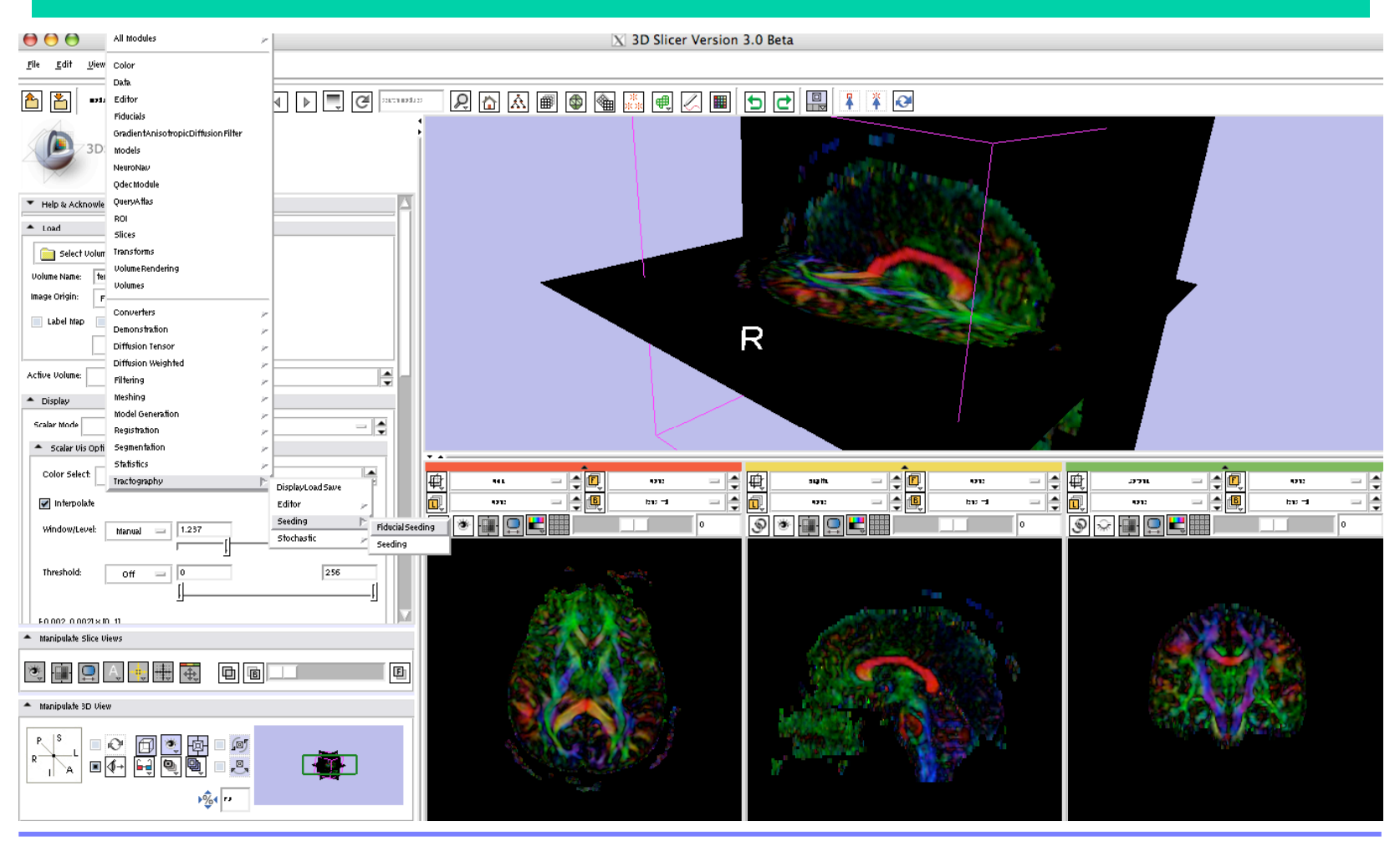

**Surgical Planning Laboratory** http://www.slicer.org *-44- Brigham and Women's Hospital*

#### **Performing tractography with fiducial seedings**

3.-Select the tensor volume on which tractography will be performed. Select the fiducial list, and the name of the Output Fiber Bundle.

Other parameters can be adjusted and readjusted interactively.

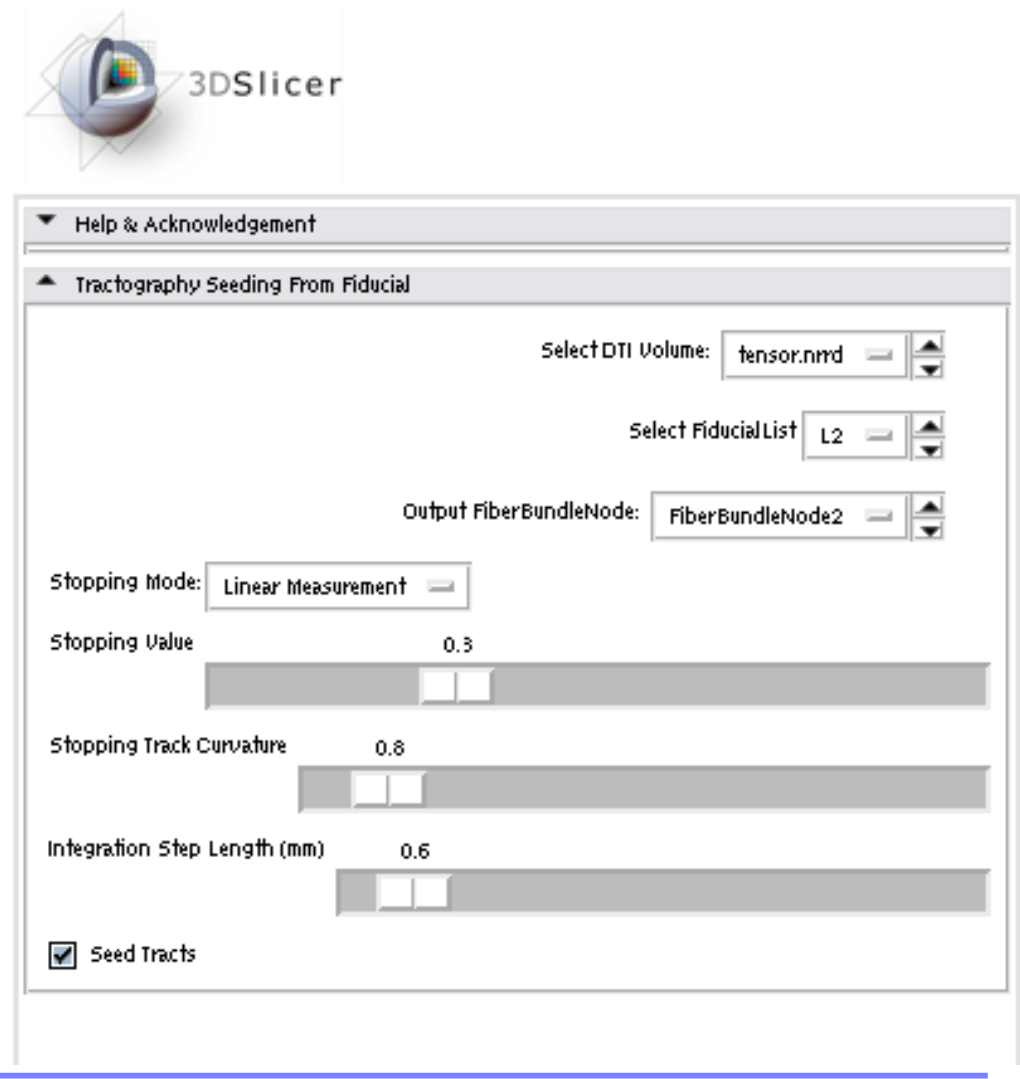

**Surgical Planning Laboratory** http://www.slicer.org *-45- Brigham and Women's Hospital*

#### **Performing tractography with fiducial seedings**

The obtained fibers will appear in the 3D view, toghether with the fiducial seeds.

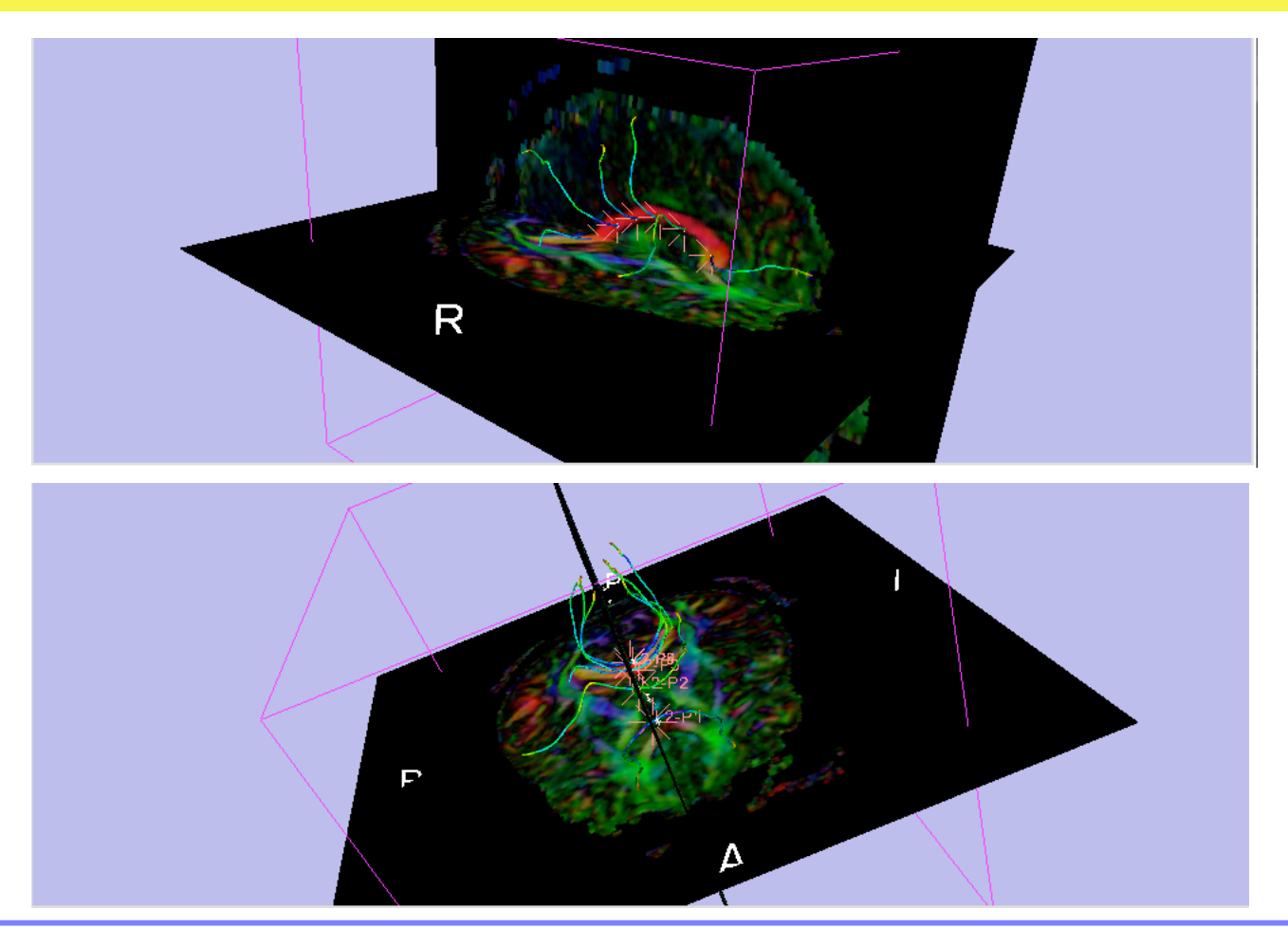

**Surgical Planning Laboratory** http://www.slicer.org *-46- Brigham and Women's Hospital*

#### **Performing tractography with ROI seeding**

1.- Load a tensor volume: dwi-dicom

2.- Obtain an appropriate scalar measure for the delineation of the ROI (fractional anisotropy, for instance).

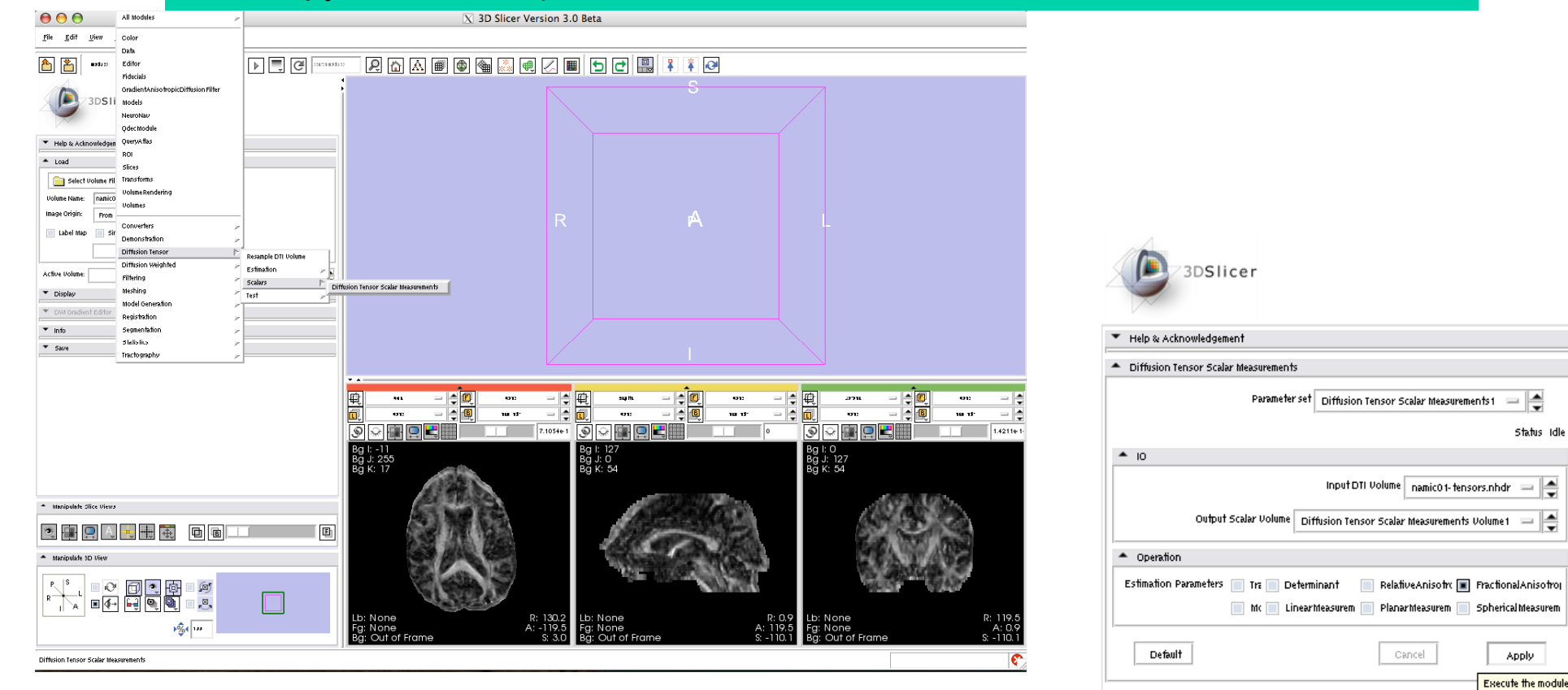

**Surgical Planning Laboratory** http://www.slicer.org *-47- Brigham and Women's Hospital*

#### **Performing tractography with ROI seeding**

3.- On the scalar measure, use the Editor module to create a label map delineating the ROI. Save it.

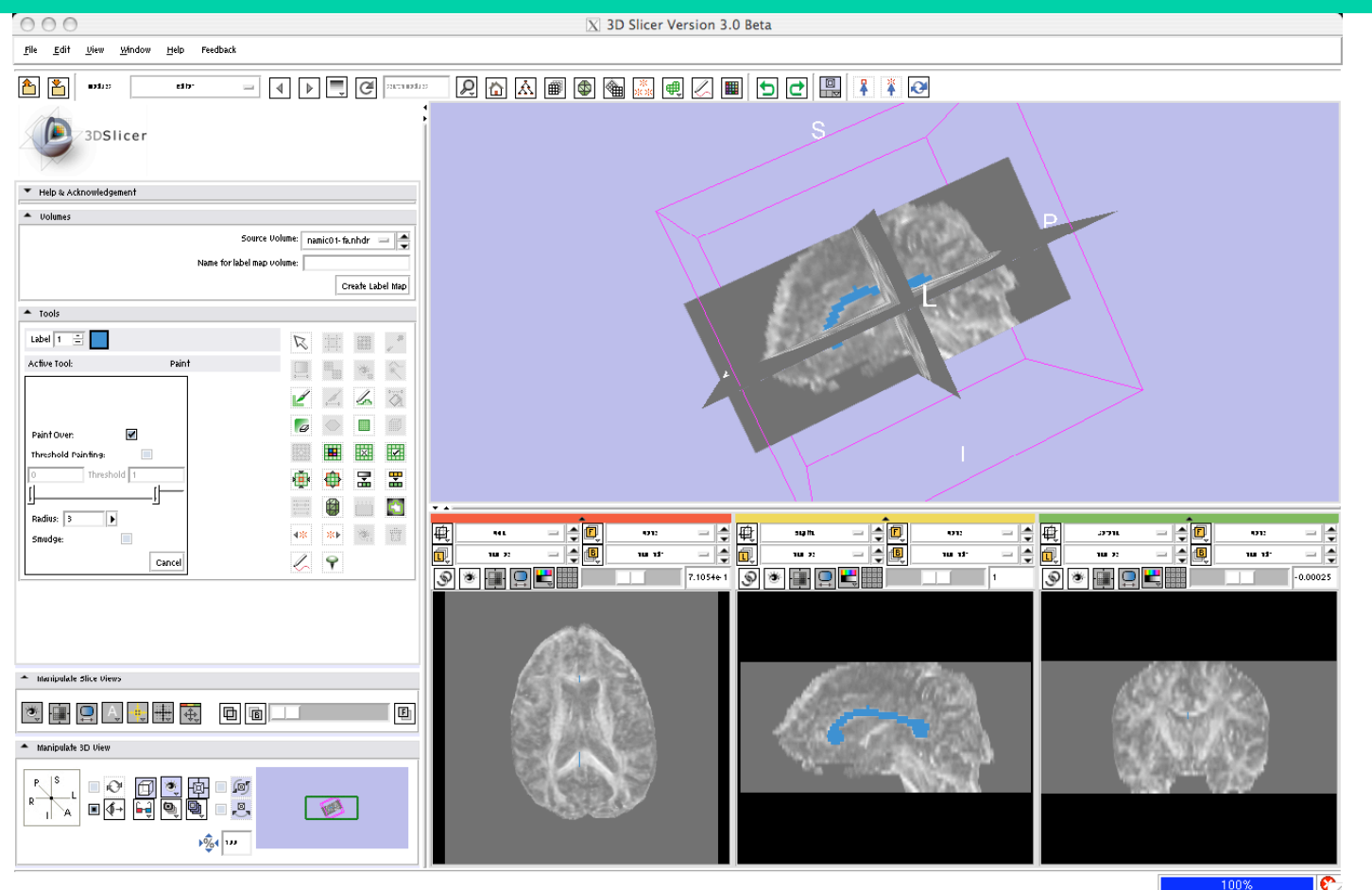

**Surgical Planning Laboratory** http://www.slicer.org *-48- Brigham and Women's Hospital*

#### **Performing tractography with ROI seeding**

4.- Select the module Tractography -> Seeding -> Seeding

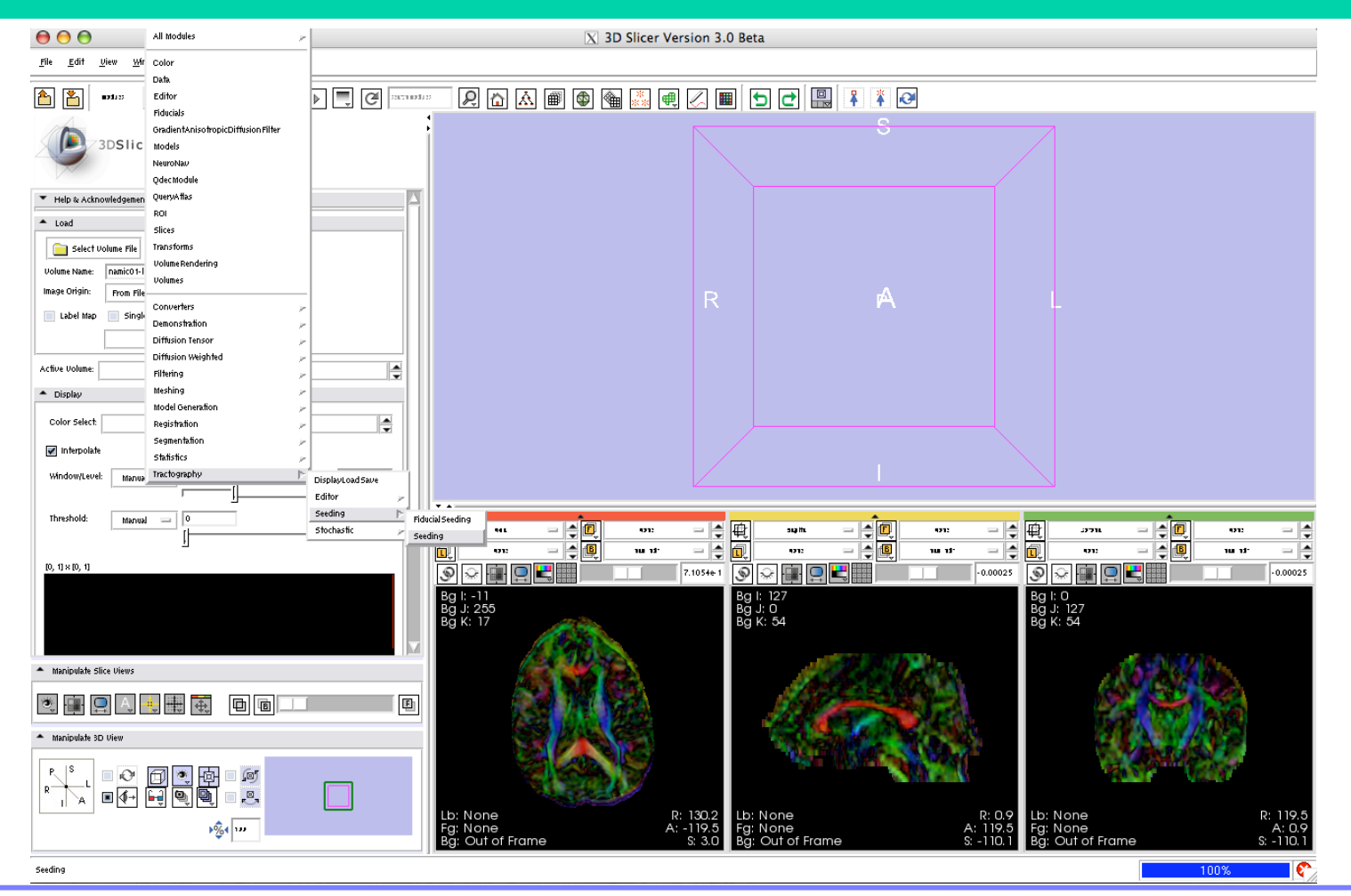

**Surgical Planning Laboratory** http://www.slicer.org *-49- Brigham and Women's Hospital*

#### **Performing tractography with ROI seeding**

#### 5.- Select the parameters, and click Apply

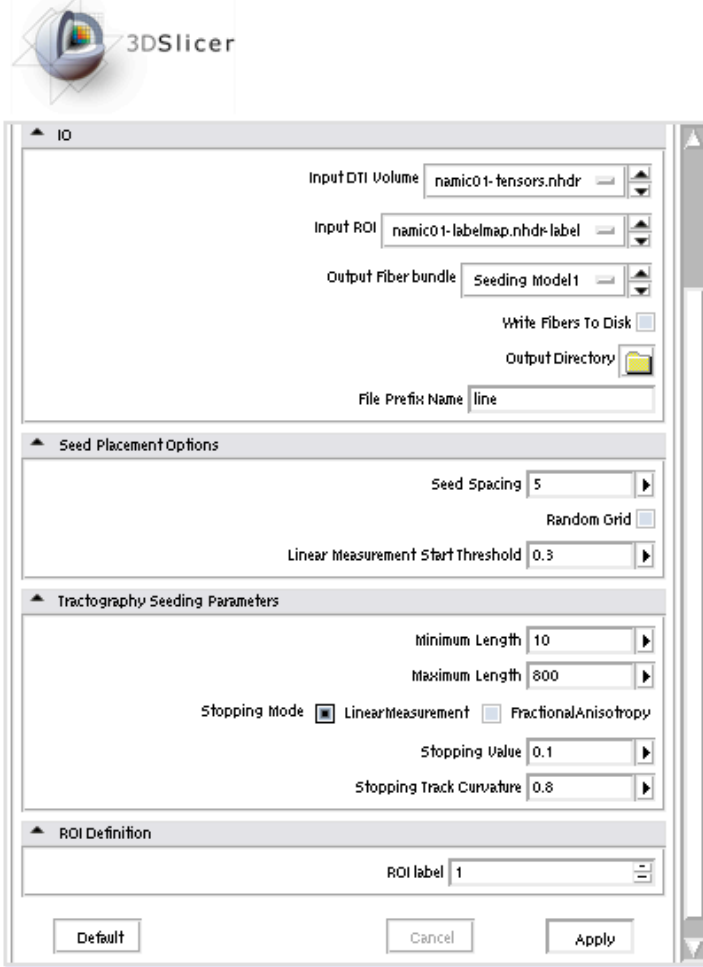

**Surgical Planning Laboratory** http://www.slicer.org *-50- Brigham and Women's Hospital*

#### **Performing tractography with ROI seeding**

The obtained tracts will appear in the 3D view. $000$  $\overline{X}$  3D Slicer Version 3.0 Beta  $\underline{\mathbf{F}}\mathsf{ile} = \underline{\mathbf{E}}\mathsf{dit} = \underline{\mathbf{U}}\mathsf{iew} = \underline{\mathbf{W}}\mathsf{indow}$ Help Feedback 台 当  $\boxtimes$   $\boxtimes$   $\boxtimes$   $\boxtimes$   $\boxtimes$ 平平日 moduce 5225.12 유 **C** 3DSlicer Input DTI Volume namic01-tensors.nhdr = = Input ROI namic01-labelmap.nhdr-label Output Fiber bundle Seeding Model1 Output Directory File Prefix Name line Seed Placement Options Seed Spacing 5 Random Grid Linear Measurement Start Threshold 0.3 \* Tractography Seeding Parameters Minimum Length 10 ∣∙ Maximum Length 800 Stopping Mode [III] LinearMeasurement Practional Anisotrops 电包 骨回 日間の 骨回 - [슬 戦 Stopping Value 0.1  $\frac{1}{2}$  $\frac{1}{2}$  $\mu$  m and na se ≕⊫≑ Ó. 100 FS 昌旭 an an Ie u » - 80 aff en Stopping Track Curvature 0.8  $\overline{\phantom{a}}$  $\circ$   $\circ$   $\blacksquare$   $\blacksquare$ 7.1054e1  $\circ$   $\circ$   $\bullet$   $\circ$   $\bullet$  $-0.00025$ **noe**  $-0.00025$ . බ - ROI Definition ROI label 1 Cancel Default Apply **Manipulate Slice**  $\frac{1}{2}$   $\frac{1}{2}$   $\frac{1}{2}$  $\blacksquare$ 画 美国 日 - Manipulate 3D Vie  $\begin{picture}(45,10) \put(0,0){\line(1,0){10}} \put(15,10){\line(1,0){10}} \put(15,10){\line(1,0){10}} \put(15,10){\line(1,0){10}} \put(15,10){\line(1,0){10}} \put(15,10){\line(1,0){10}} \put(15,10){\line(1,0){10}} \put(15,10){\line(1,0){10}} \put(15,10){\line(1,0){10}} \put(15,10){\line(1,0){10}} \put(15,10){\line(1,0){10}} \put$ - 0  $\sqrt{2}$ e

**Surgical Planning Laboratory** http://www.slicer.org *-51- Brigham and Women's Hospital*

#### **Performing tractography with ROI seeding**

You can visualize the tracts together with the tensor volume, the label map…

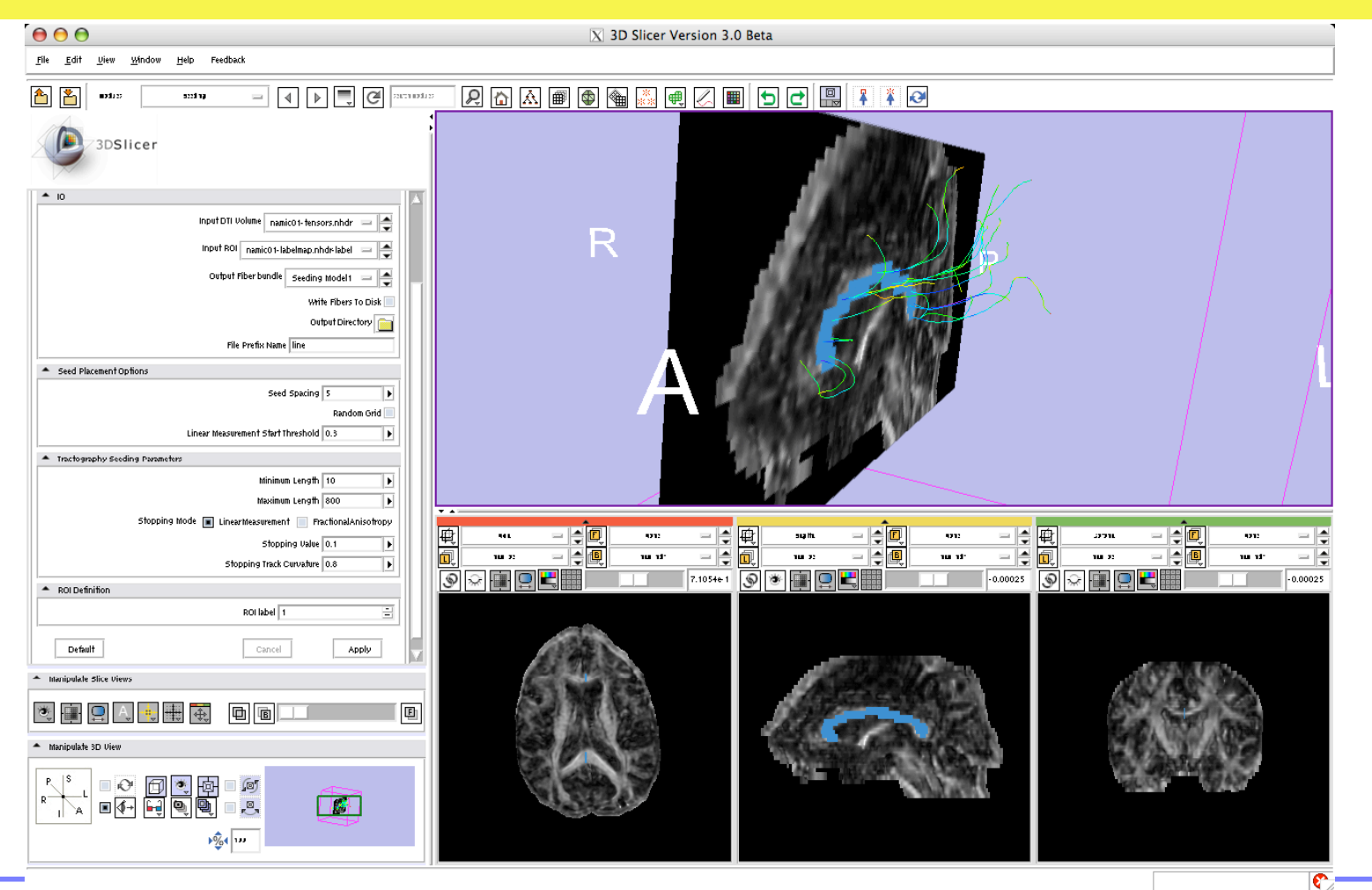

**Surgical Planning Laboratory** http://www.slicer.org *-52- Brigham and Women's Hospital*